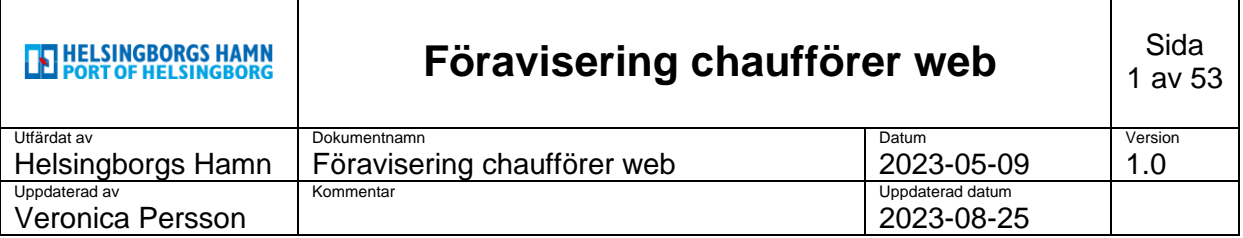

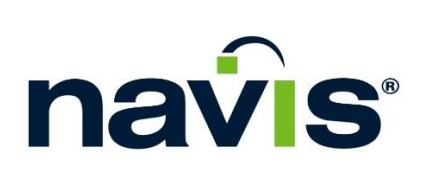

Manual: Föravisering chaufförer, Smart Access web version

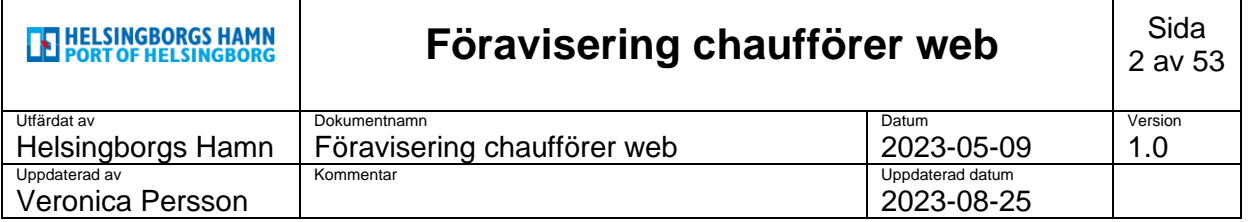

 $\overline{\mathsf{I}}$ 

 $\top$ 

# Innehållsförteckning

 $\top$ 

 $\sqrt{ }$ 

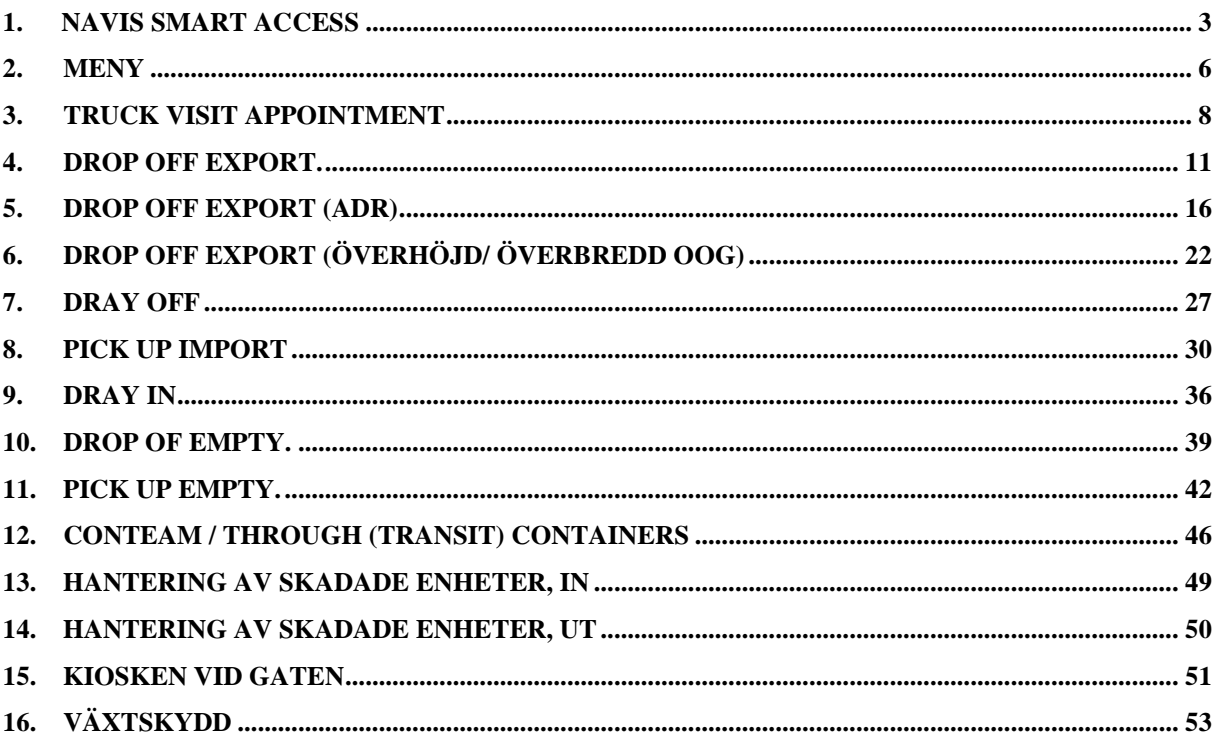

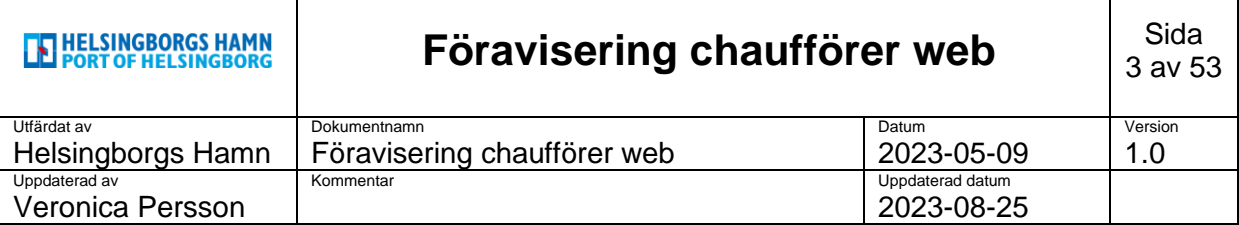

### <span id="page-2-0"></span>**1. Navis Smart Access**

2 sätt att kunna föravisera via:

- ➢ "**Terminal Visits**", mobil app. (kan laddas ned via Apple store/ Google play utan kostnad)
- ➢ **"Smart Access"** Webbversion. <https://smartaccess.navis-prod.com/>

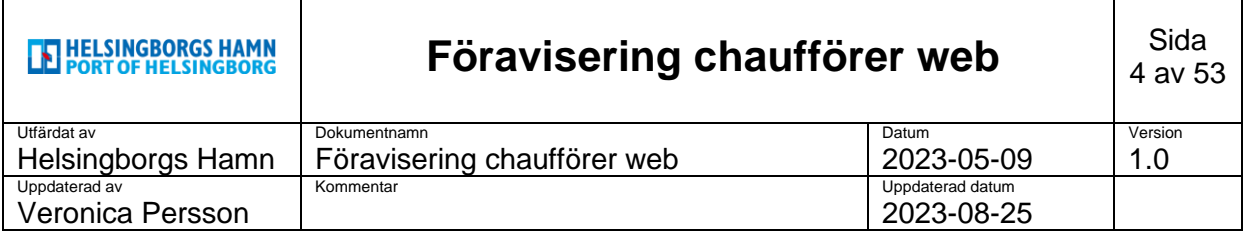

#### **Logga in via webbsida**:

Gå in på angiven länk och logga in med dem användaruppgifter som du skapat via den aktiveringslänk du tidigare fått skickad till dig.

#### <https://smartaccess.navis-prod.com/>

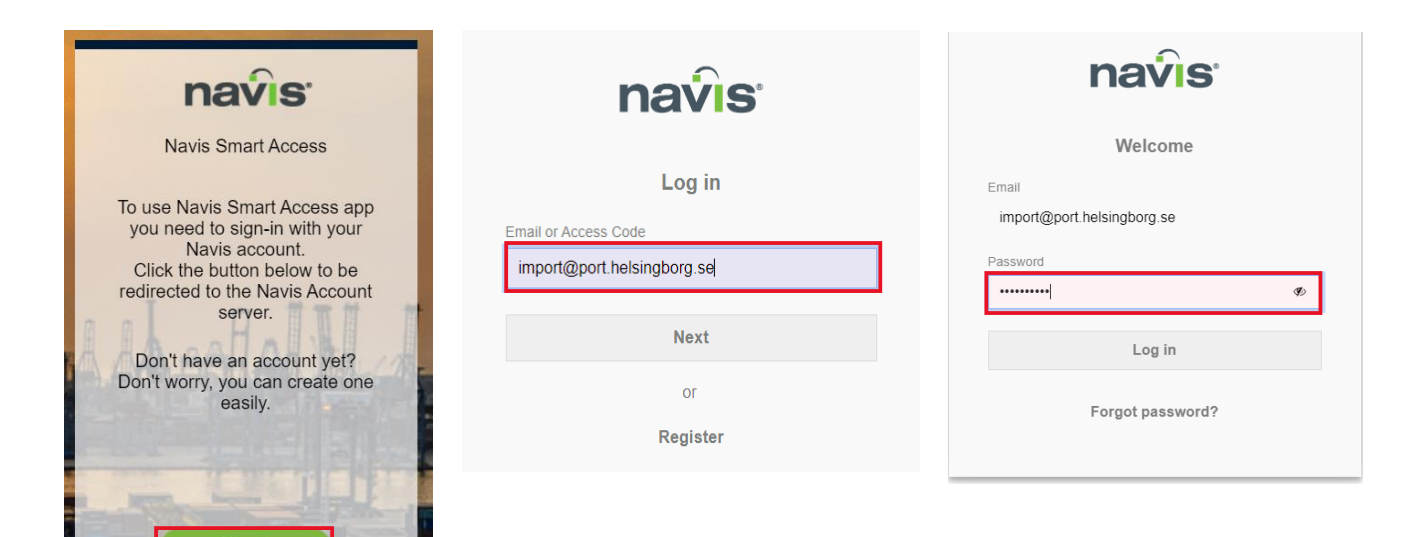

Gå vidare genom att trycka på **next** och sedan **log in** i sista steget.

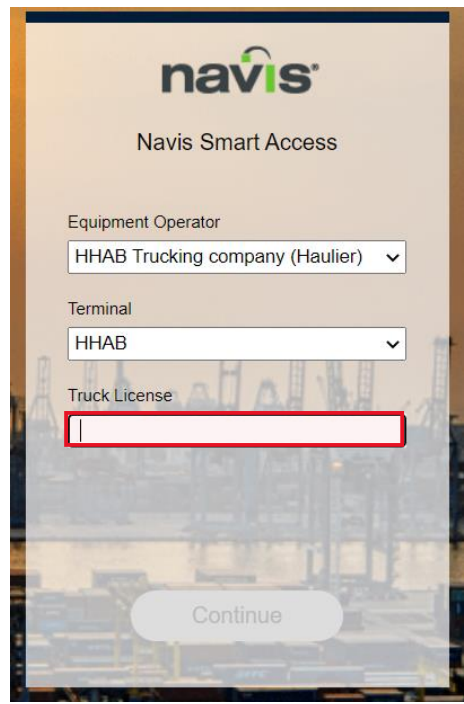

Sign In

Skriv in ditt registreringsnummer i nedan tomma ruta och kontrollera så övriga fält är korrekt ifyllda, tryck sedan **fortsätt**.

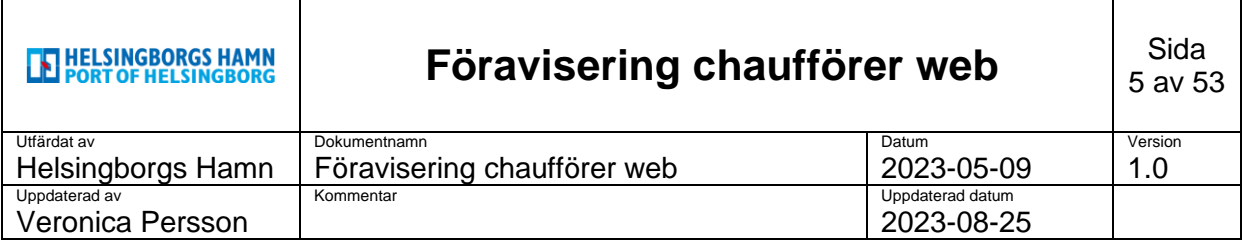

Du är nu **inloggad** i föraviseringen.

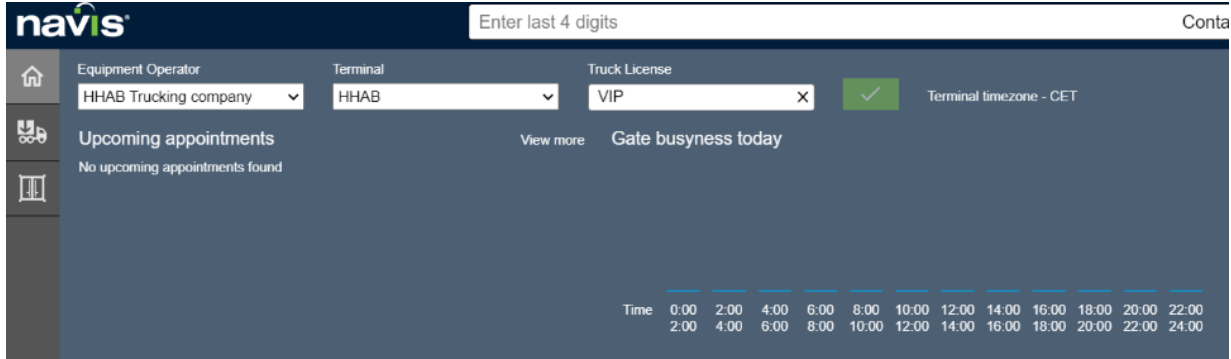

**Vid frågor kring dina inloggningsuppgifter, ta kontakt med ditt åkeri.**

OBS!

Viktigt är att man använder samma bil som man är inloggad som i föraviseringen.

Skulle man byta bil måste man logga ut ur föraviseringen och sedan logga in igen med det önskade registreringsnummer.

Skulle man välja annat registreringsnummer ser det ut som att det fungerar men det gör det INTE.

Aviseringen blir hängandes i tomma intet och kommer inte bli synlig i systemet.

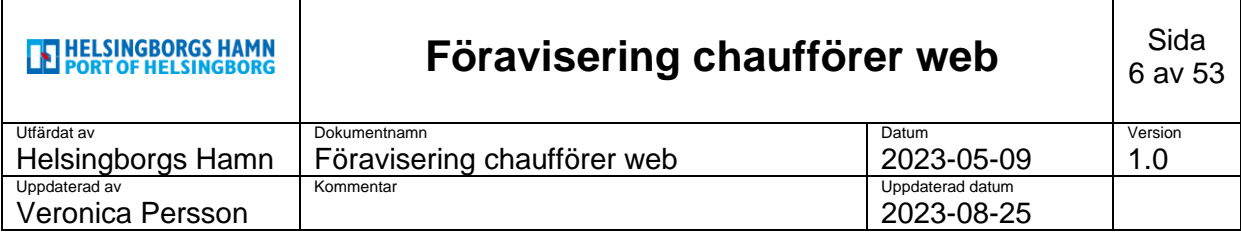

<span id="page-5-0"></span>**2. Meny**

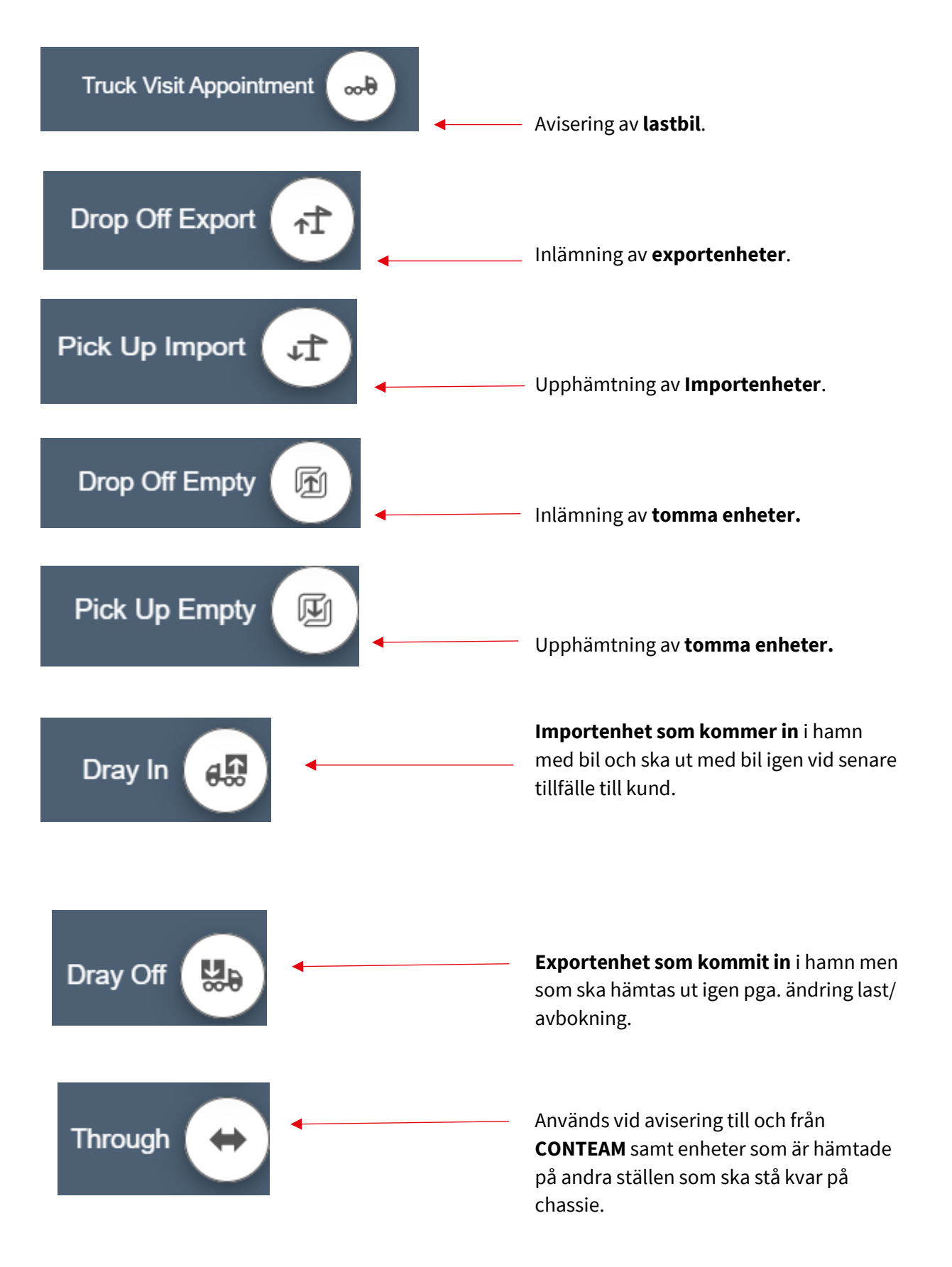

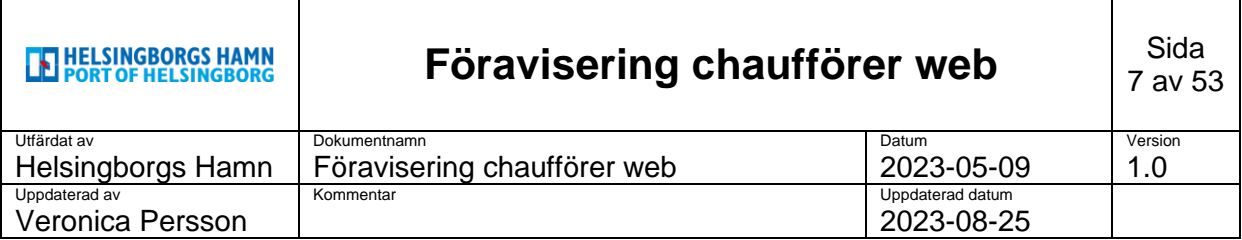

Startsidan när du loggat in:

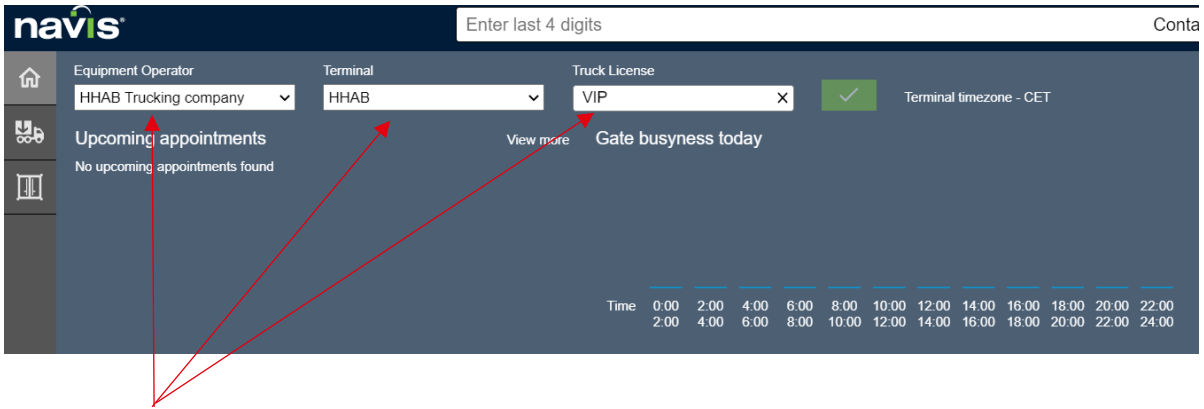

På förstasidan upptill kan en del information ses i dem olika fälten så som tex. åkeri, registreringsnummer osv.

På förstasidan nere i vänster hörn visas en lista över fartyg som ligger eller är planerade att anlöpa Helsingborgs hamn.

Olika status visas som tex. Arrived/ Working samt dag och tid.

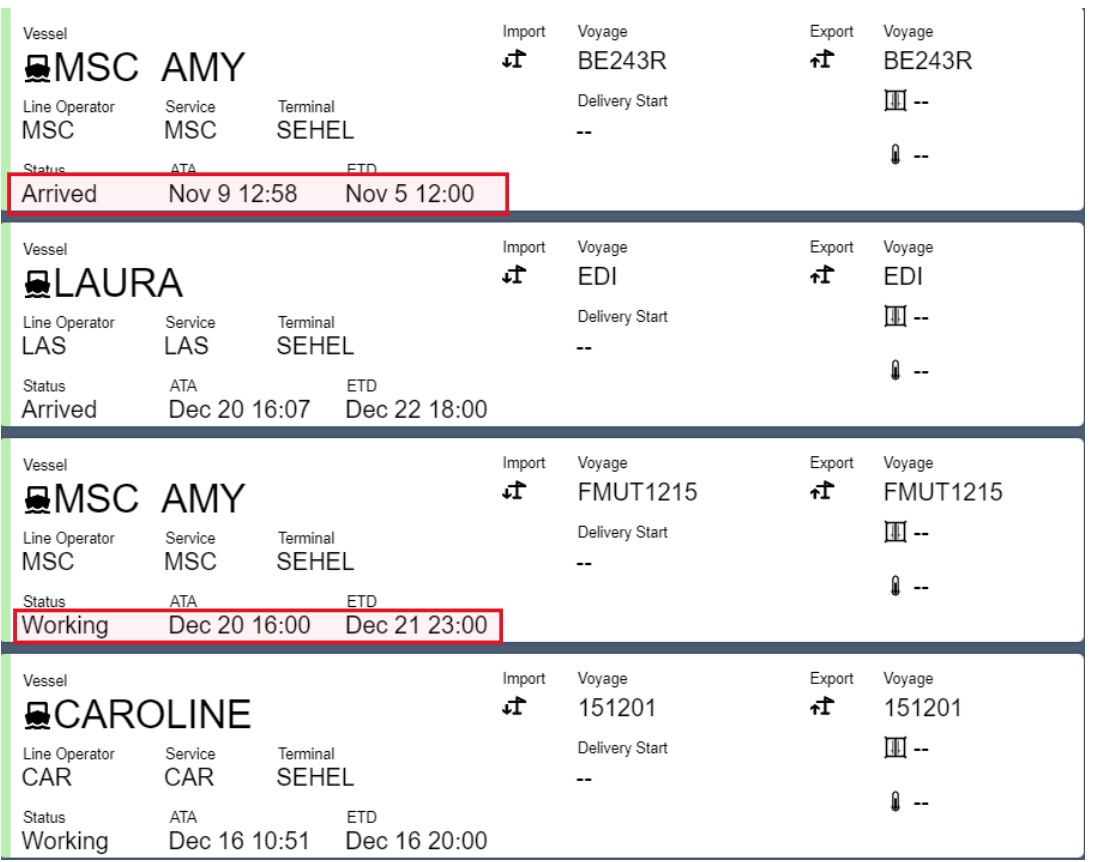

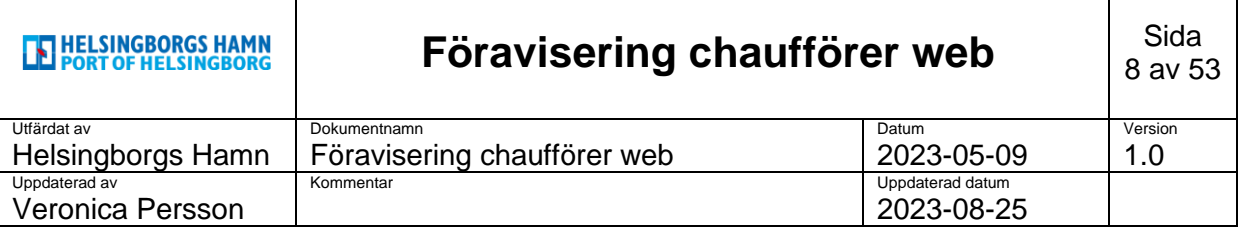

# <span id="page-7-0"></span>**3. Truck visit Appointment**

Skapa truck visit appointment genom att välja symbolen lastbil uppe i vänster hörn.

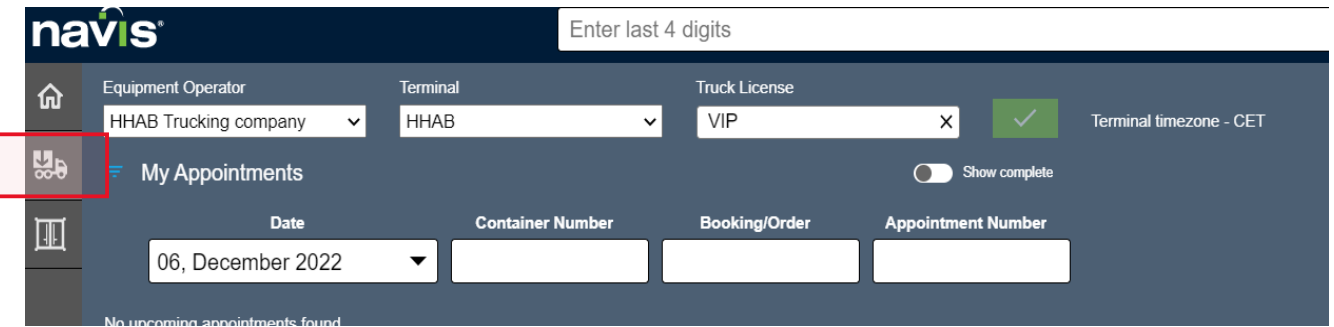

Välj sedan grön symbol nere i höger hörn.

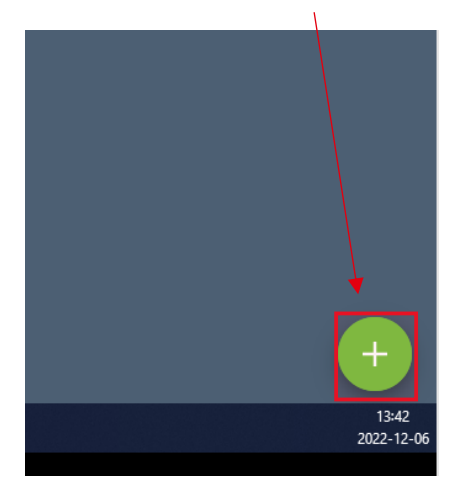

En meny öppnas upp med olika alternativ.

Välj Truck **Visit Appointment**.

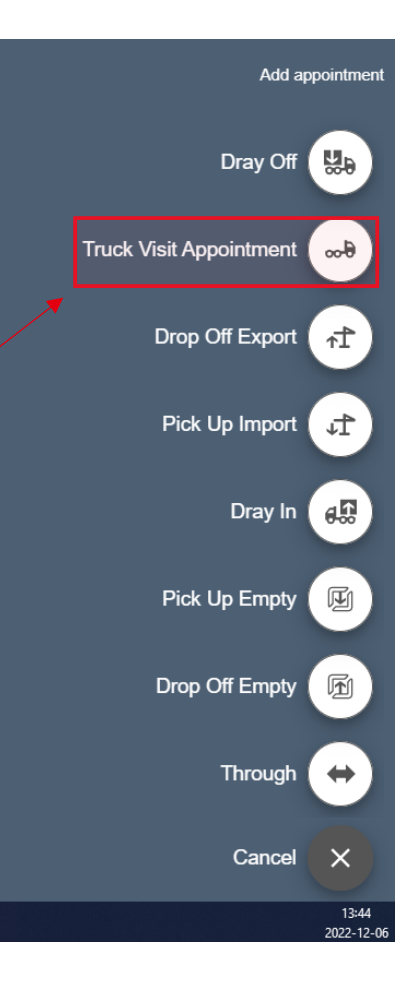

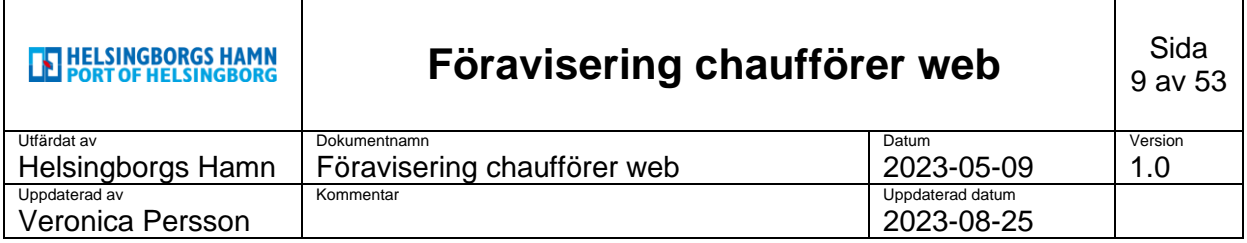

Välj i fliken "trucking company" HHTC, gå vidare genom att trycka på next.

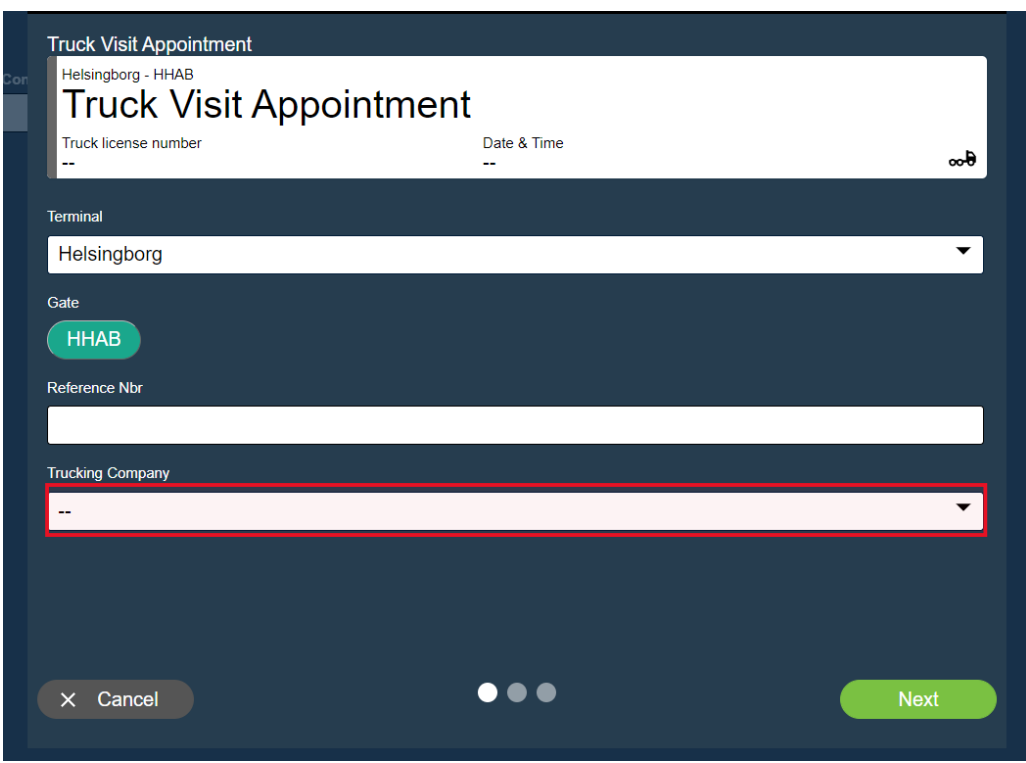

Nästa sida visar tid och dag för aktiv passage genom gate.

Gå vidare genom att trycka next.

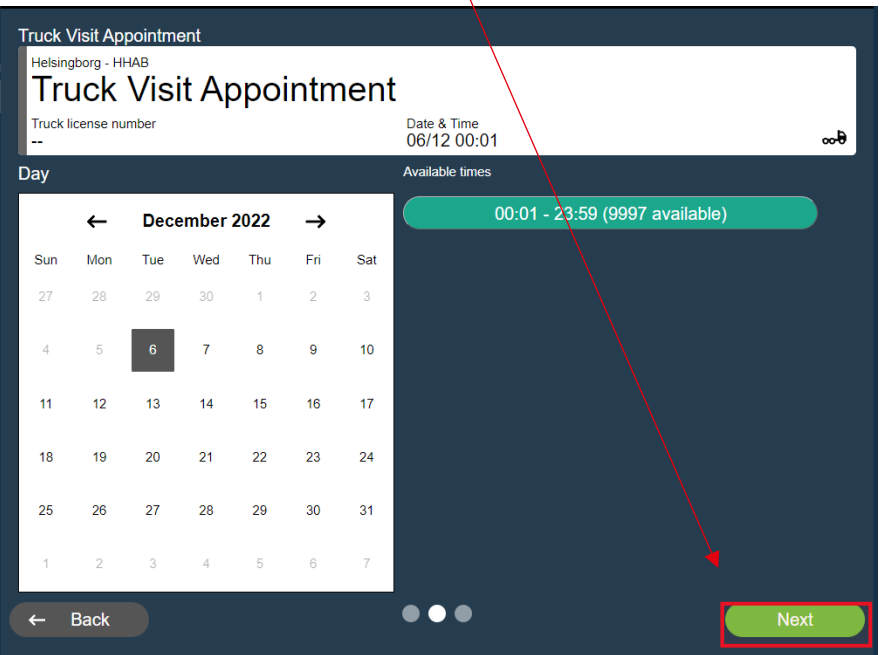

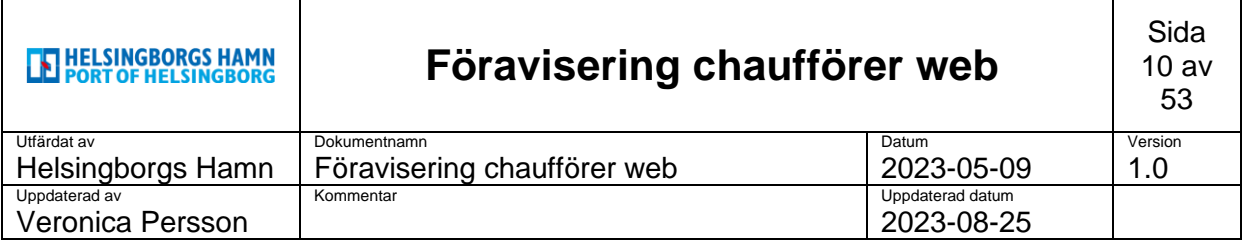

Din redan registrerade truck license nummer kommer automatiskt upp i rutan nedan.

Kontrollera så det stämmer och gå sen vidare genom att klicka på **create** nere i höger hörn i bild.

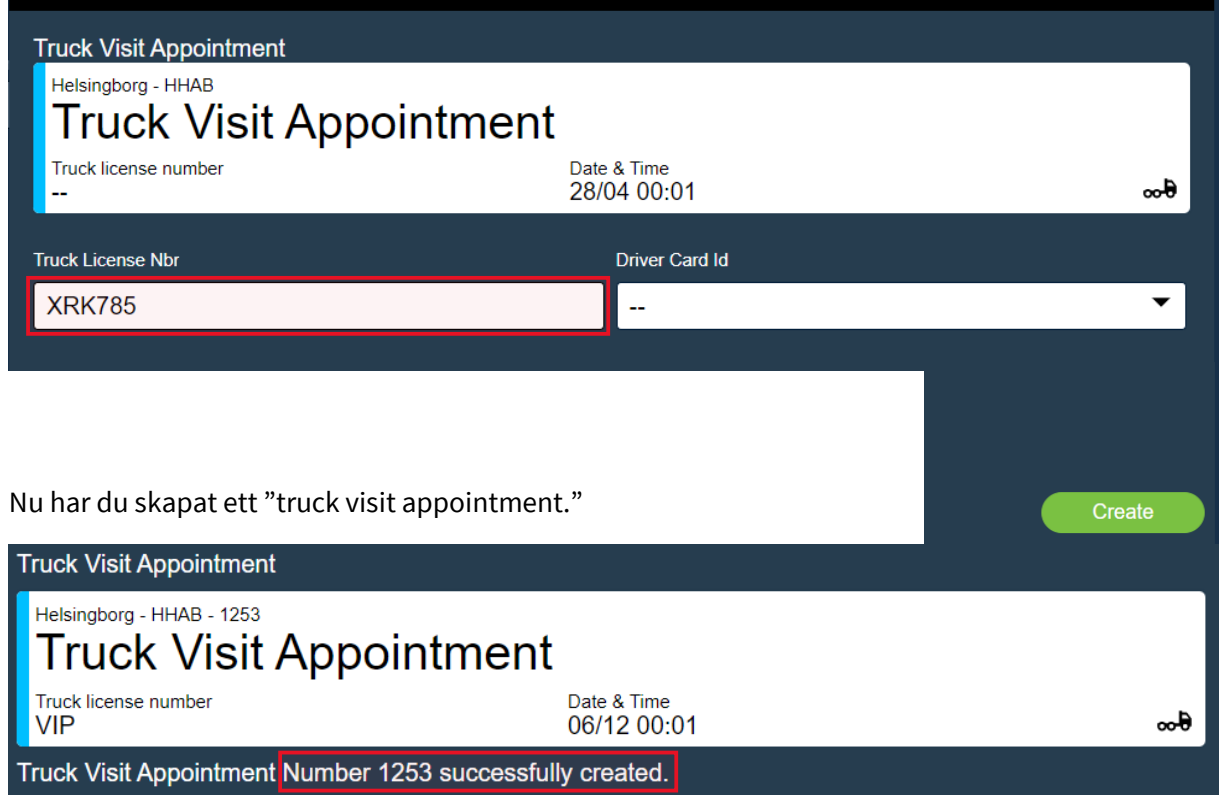

Nu syns din aviserade lastbil när du kommer tillbaka till huvudmenyn **(home)** samt du har kan se ditt **appointment number**.

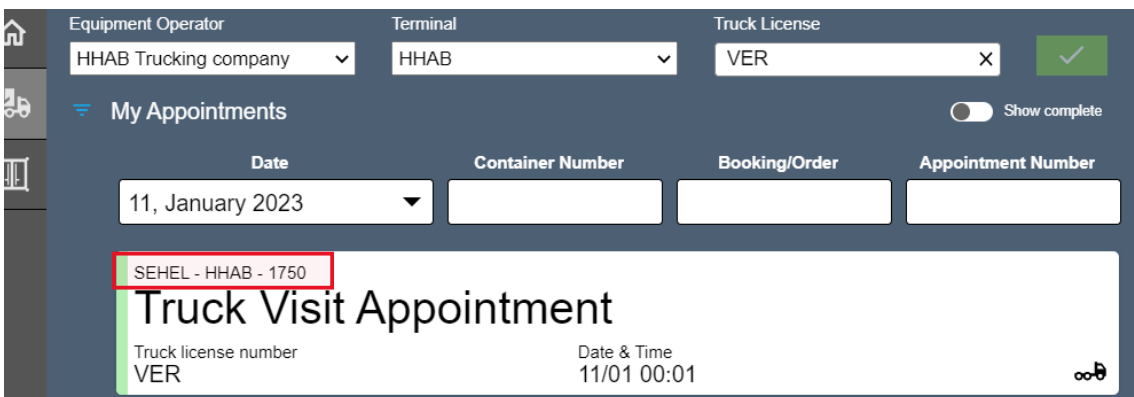

**OBS! man skapar bara endast 1 TVA när man ska in i hamnen, länkar samman jobben man ska göra. Har man fler kommer inte systemet kunna veta vilken den ska läsa av och då blir det fel!**

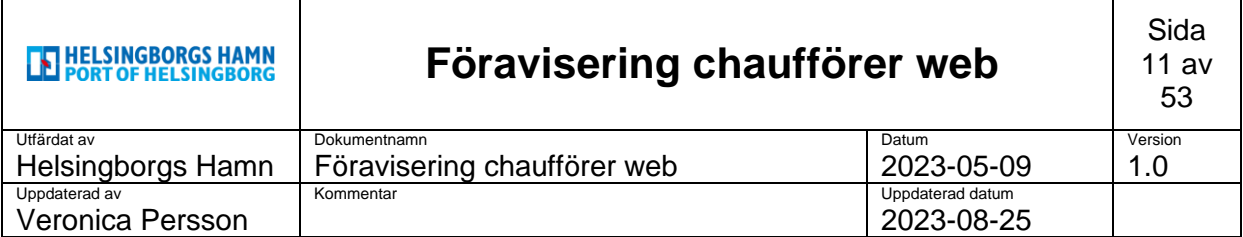

### <span id="page-10-0"></span>**4. Drop off Export.**

Välj den gröna symbolen nere i höger hörn i huvudmenyn för att öppna upp listan över alternativ.

Välj **Drop off Export.**

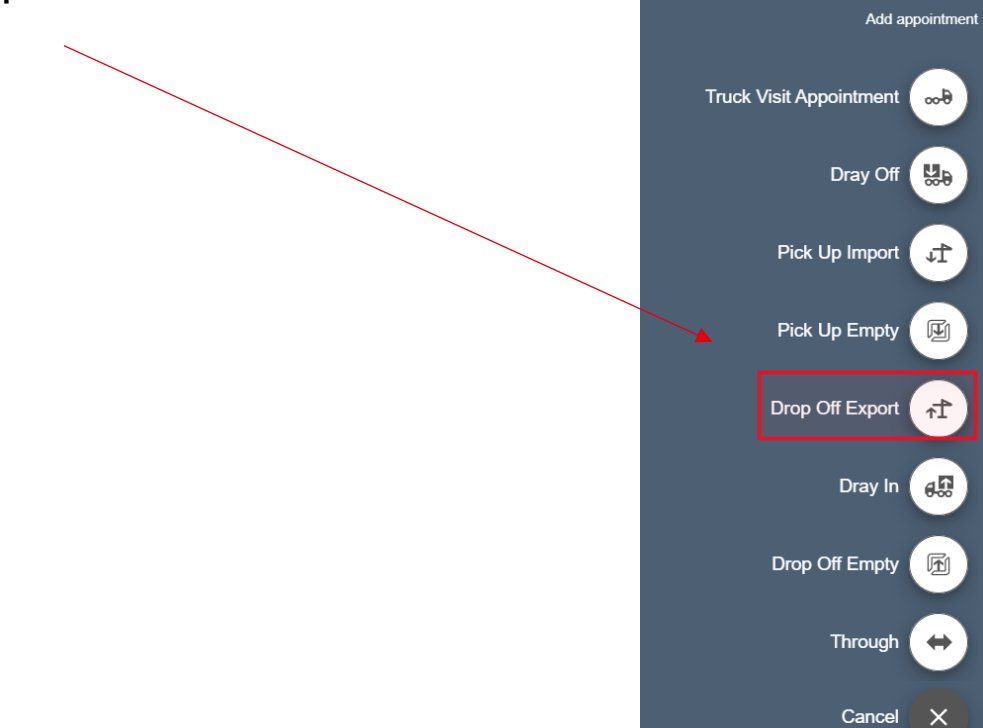

I nästa steg kontrollera så att rätt registreringsnummer kommer upp automatiskt.

#### Tryck på **next** för att gå vidare.

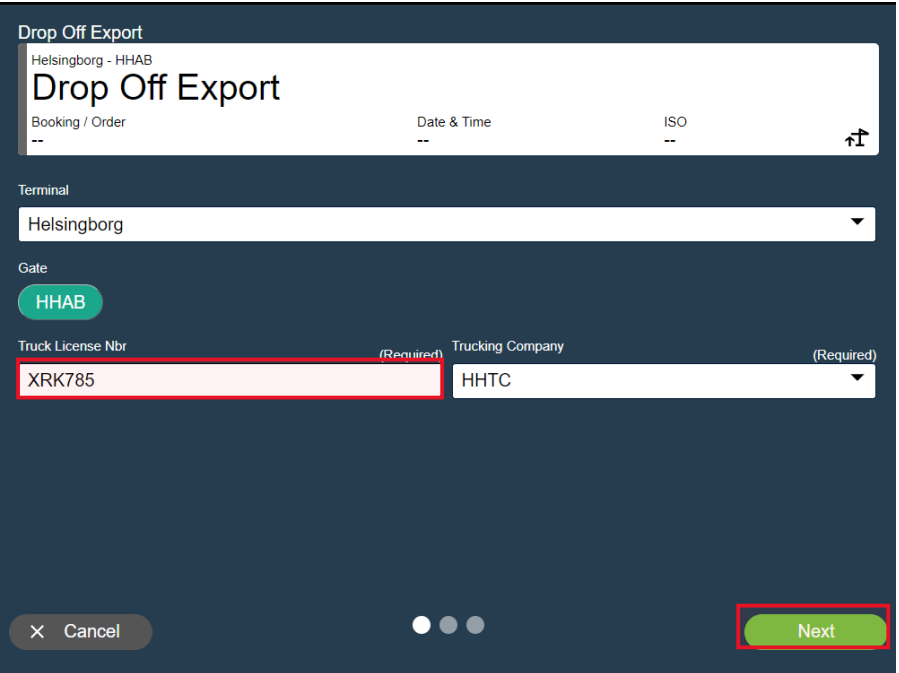

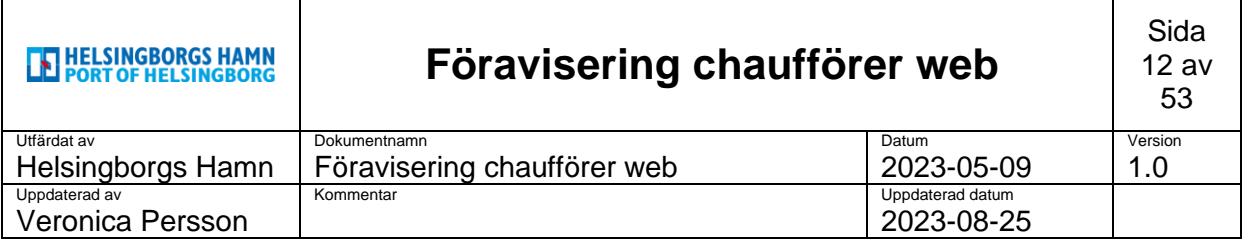

I nästa ruta kommer kalender upp där man kan välja dag man ska avisera sin enhet.

#### Välj **dag** och sedan gå vidare på **next**.

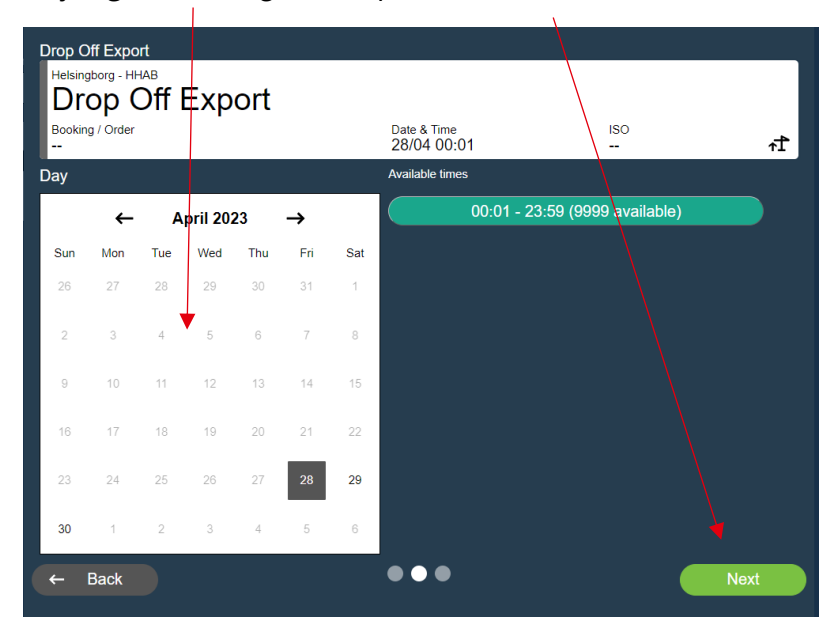

Fyll i containernummer, när du sen går till nästa ruta kommer automatiskt bokningsnummer att komma upp.

Kontrollera så dem uppgifterna stämmer och fyll även i plombnummer (seal) om det är tomt.

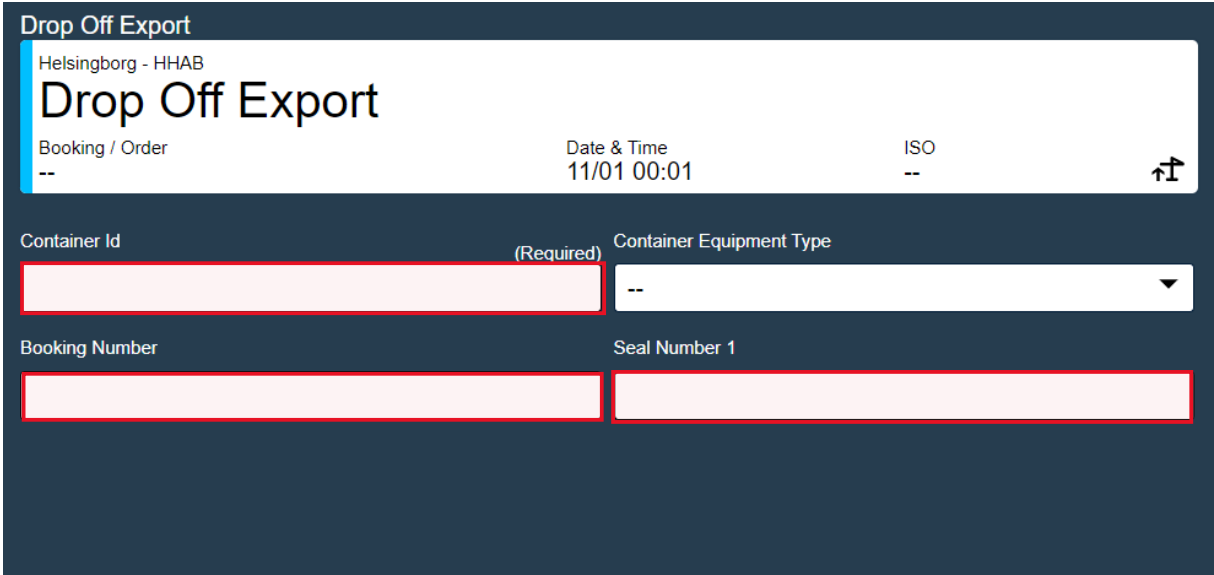

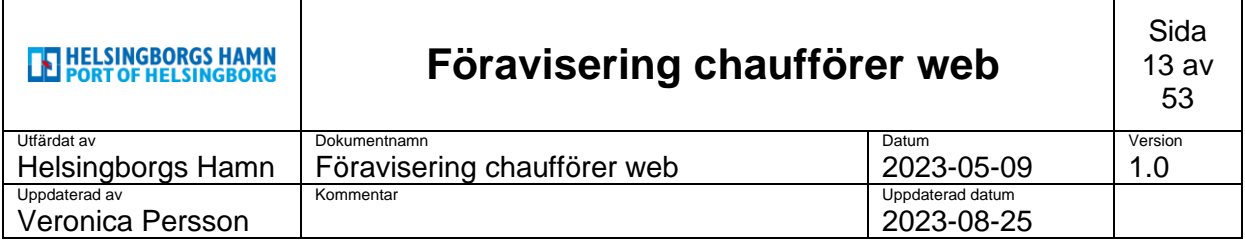

Tryck sedan på **create & Combine** för att komma vidare.

Nu är den registrerad till föravisering och även här kan du nu koppla den samman med din tidigare aviserad lastbil.  $\mathbf{I}$ 

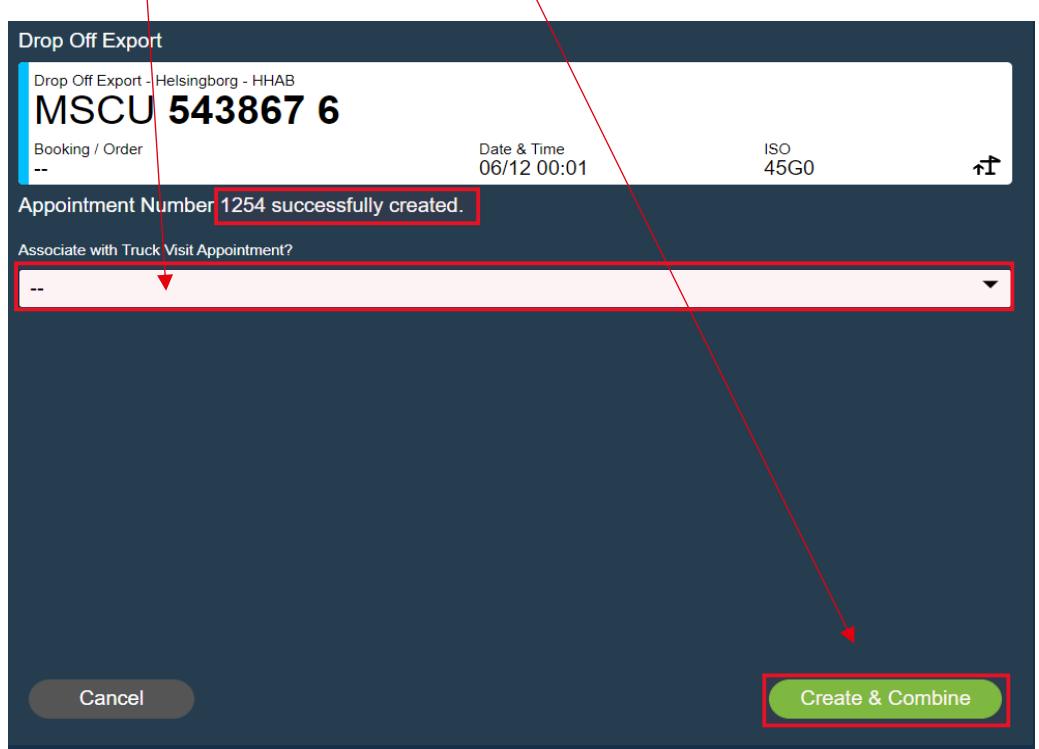

Välj i menyraden nedan de **truck visit** nummer som kommer upp som stämmer med din tidigare aviserade bil och sedan på "**yes, Combine**" nu länkas dem samman.

(Man kan även skapa ett nytt appointment nummer genom att låta raden vara blank och endast klicka på **Create & Combine,** då skapas ett nytt appointmentnummer automatiskt).

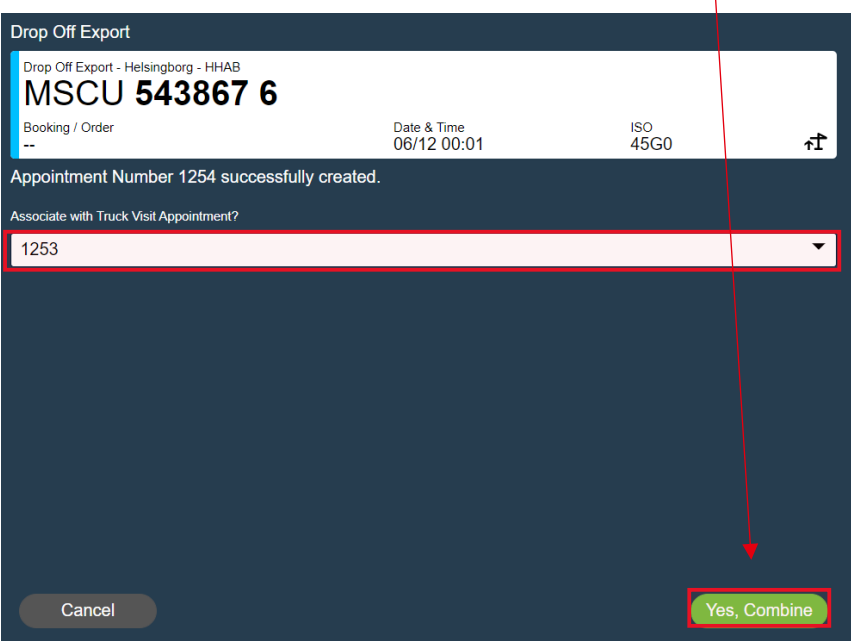

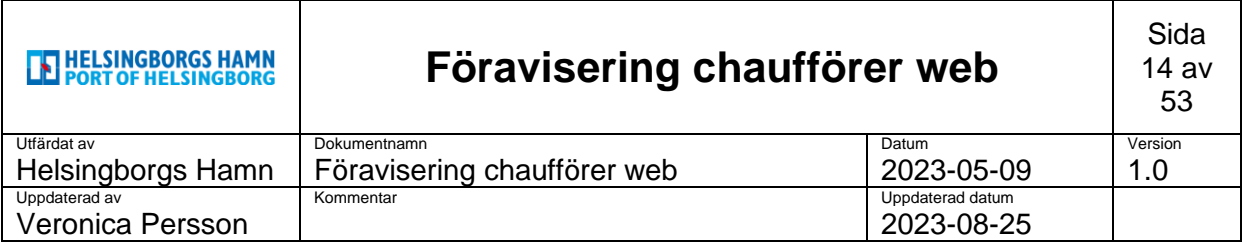

Nu ser man dem sammanlänkade. Gå sedan vidare genom att trycka **OK**.

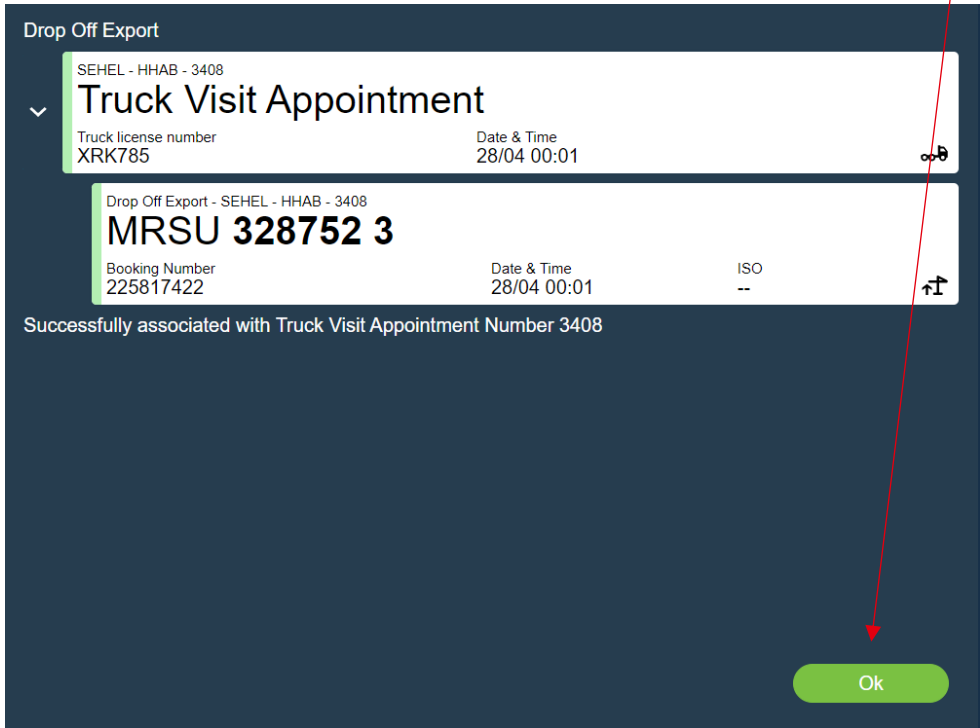

När man sedan kommer tillbaka till startsidan kommer man endast se sin föraviserade bil men inte container.

För att se denna klickar man på **lilla pilen i vänster sida** av bilden.

Höger sida om visar det **antal som tillhör** denna avisering. I detta fallet blå symbok visar **+1**.

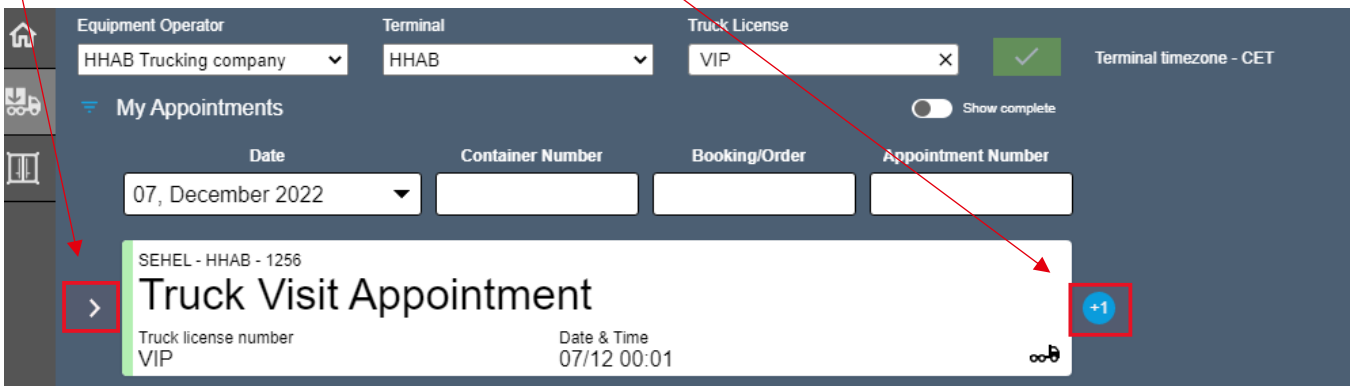

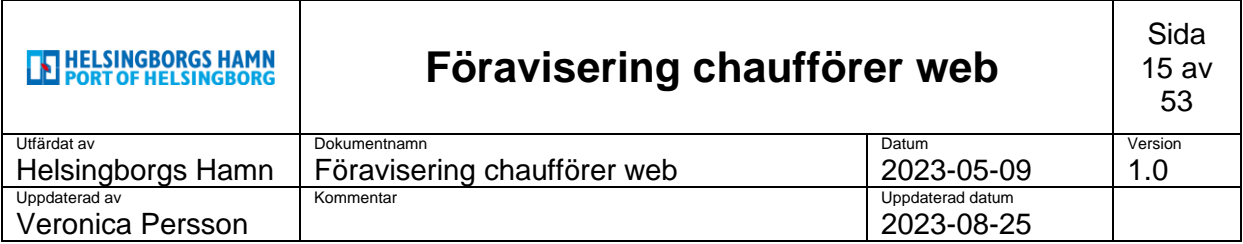

När man klickat på pilen syns även dem antal containers man har på sin avisering.

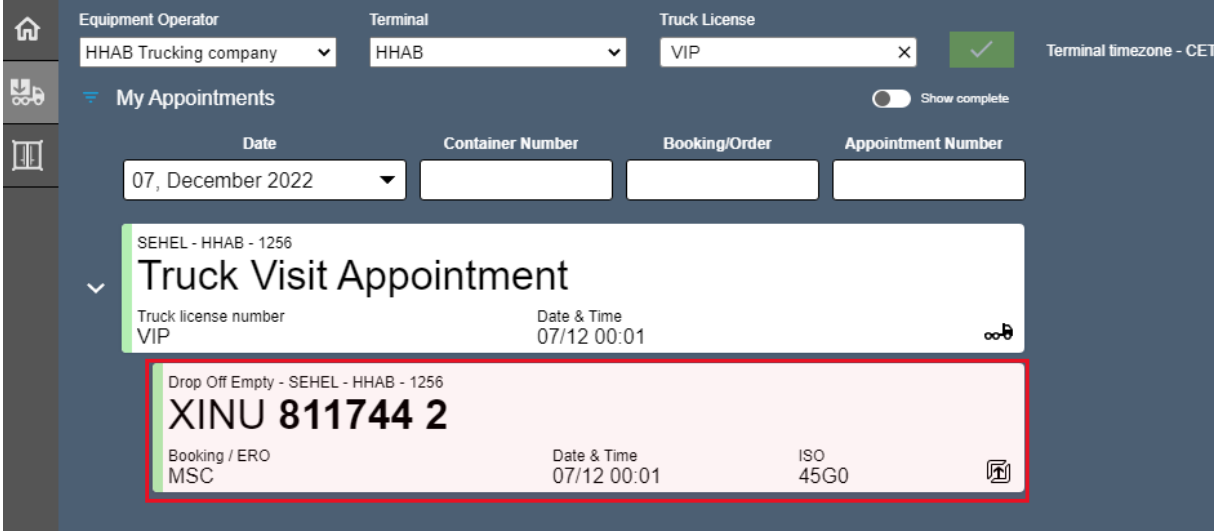

*När man ska lämna in en ADR container för export behöver man manuellt hantera denna avisering.*

*Se kapitel 5 ADR Container Export.*

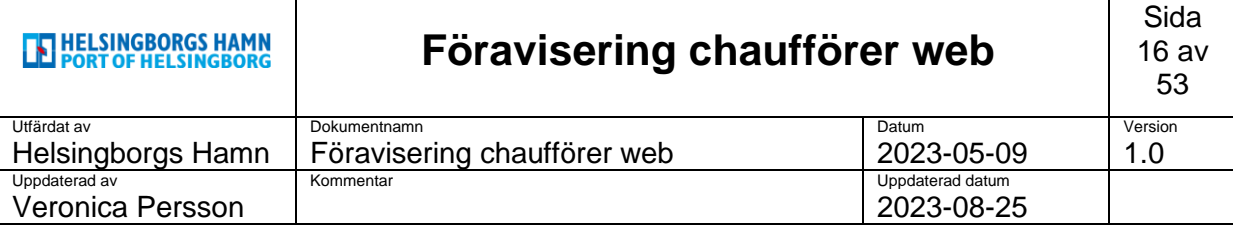

### <span id="page-15-0"></span>**5. Drop off Export (ADR)**

#### **TIPS!**

När du kommit så långt att det är dags att lämna in **ADR - container** är det väldigt **viktigt** att ADR papperna **finns tillgängliga**. Antingen i form av pappersdokument som man lämnar in under dagtid till dem som sitter i gaten alt. att man mailar in dem tidigare till den adress som uppges.

Efter arbetstid ska ADR papperna mailas in då vi inte hanterar något manuellt efter stängning.

Mailar man in dem tidigare så kommer dem registrera UN nummer samt IMO klass direkt på container och du behöver inte stanna i gaten utan kan passera in genom gaten dirket när du kommer.

#### **Adress: IMO@port.helsingborg.se**

Välj den **gröna** symbolen nere i höger hörn i huvudmenyn för att öppna upp dem valbara alternativen.

#### Välj **Drop off Export**.

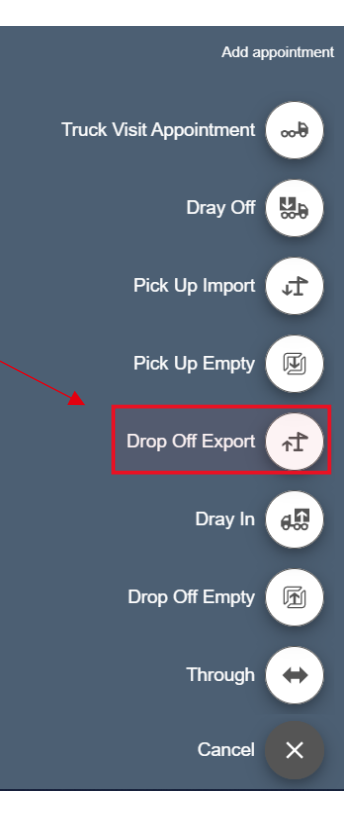

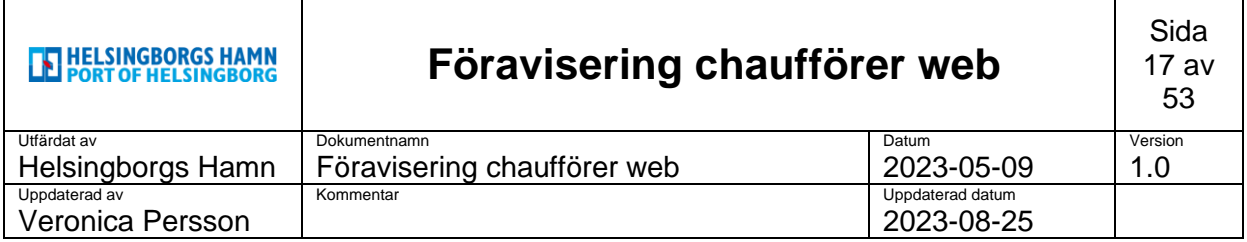

I nästa steg kontrollera så att rätt registreringsnummer kommer upp automatiskt.

#### Tryck på **next** för att gå vidare.

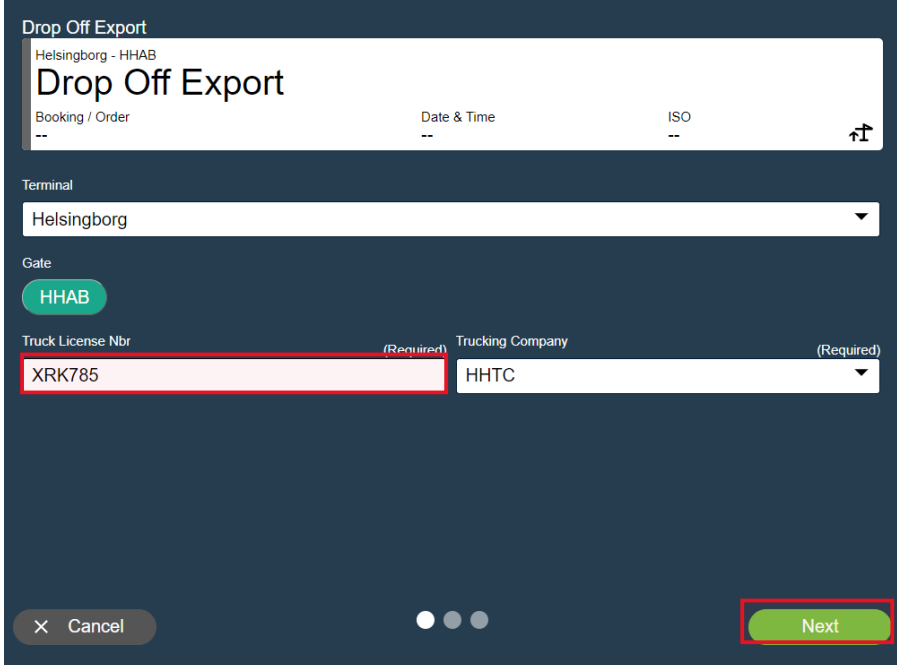

I nästa ruta kommer kalender upp där man kan välja dag man ska avisera sin enhet.

Välj **dag** och sedan gå vidare på **next**.

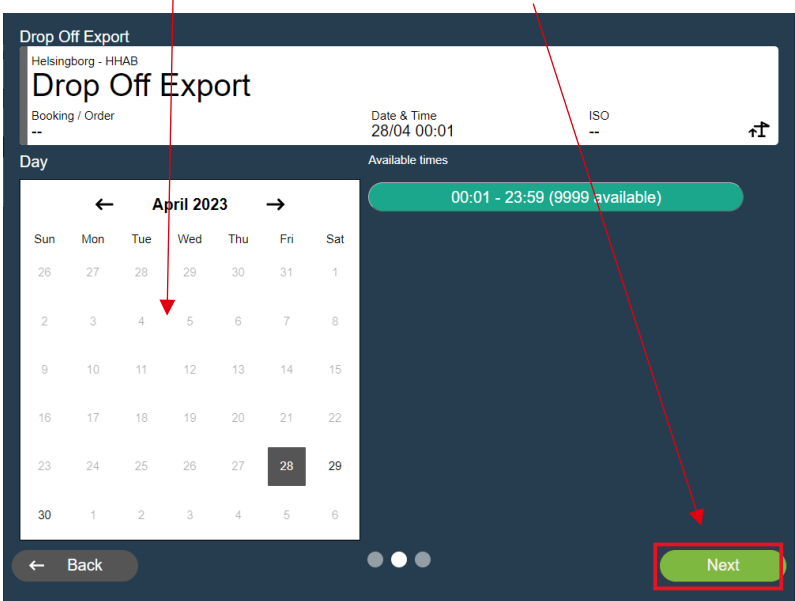

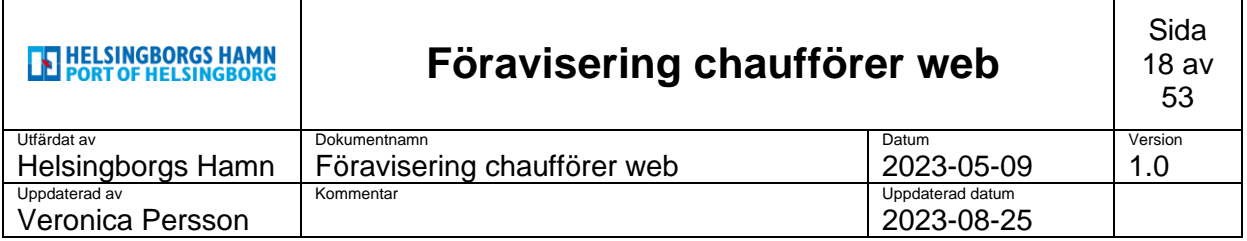

Fyll i container nummer som ska lämnas in och tryck enter.

Bokningsnummer kommer automatiskt att fyllas i och är seal (plomb) nummer redan föraviserat av rederiet kommer detta med synas.

Om **INTE** så fyller man själv i bokningsnummer samt seal nummer och klickar sedan på **Create** 

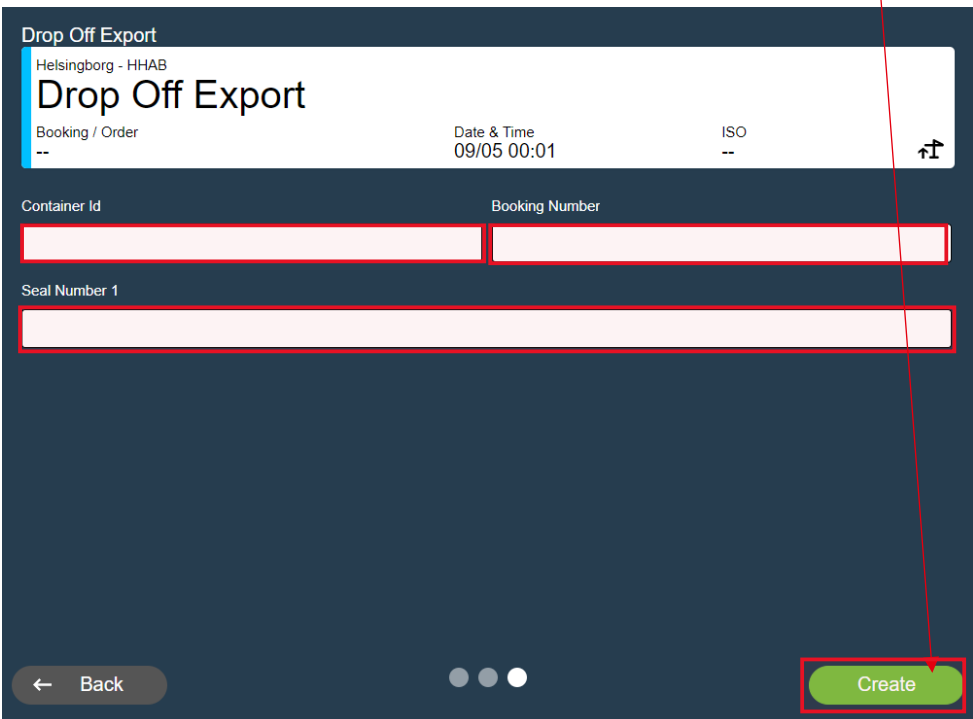

Tryck sedan på **create & Combine** för att komma vidare.

Nu är den registrerad till föravisering och även här kan du nu koppla den samman med din tidigare aviserad lastbil.  $\sqrt{ }$ 

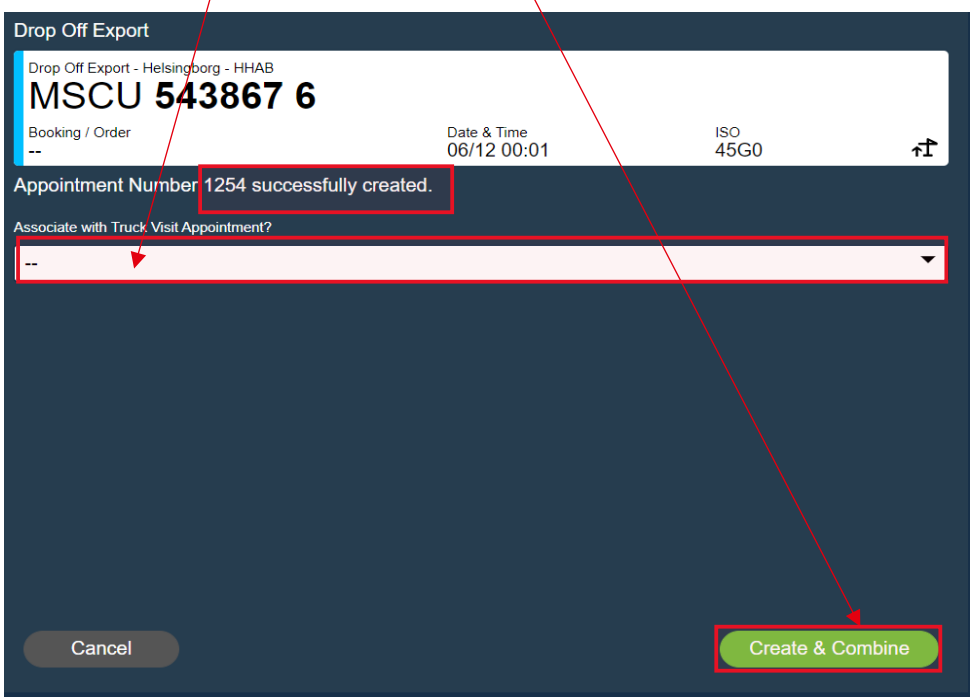

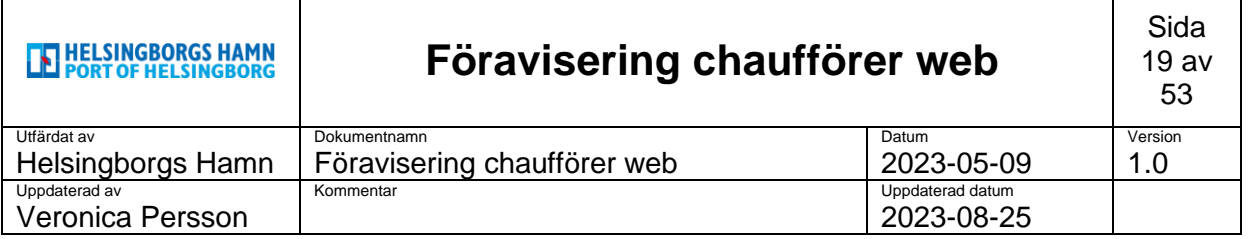

Välj i menyraden nedan de truck visit numer som kommer upp som stämmer med din tidigare aviserade bil och sedan på "**yes, Combine**" nu länkas dem samman.

(Man kan även skapa ett nytt appointment nummer genom att låta raden vara blank och endast klicka på **Create & Combine**)

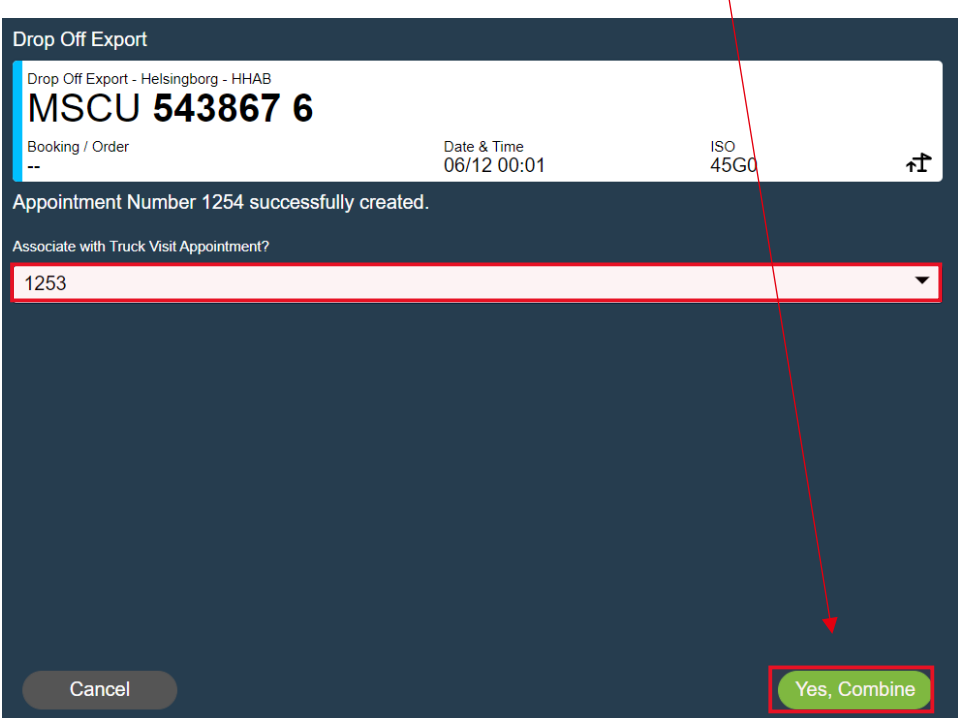

Nu ser man dem sammanlänkade. Gå sedan vidare genom att trycka **OK**.

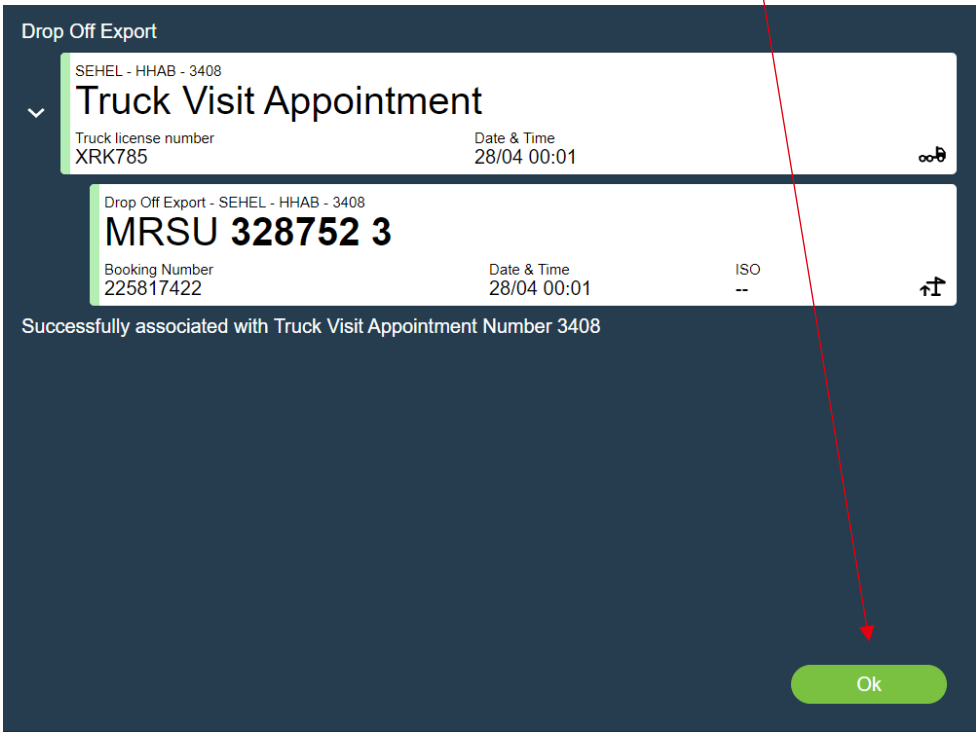

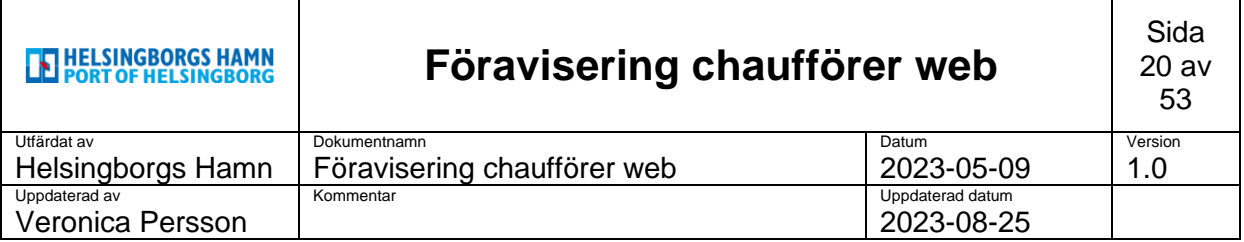

När man sedan kommer tillbaka till startsidan kommer man endast se sin föraviserade bil men inte container.

För att se denna klickar man på **lilla pilen i vänster sida** av bilden.

Höger sida om visar det **antal som tillhör** denna avisering. I detta fallet blå symbok visar +1.

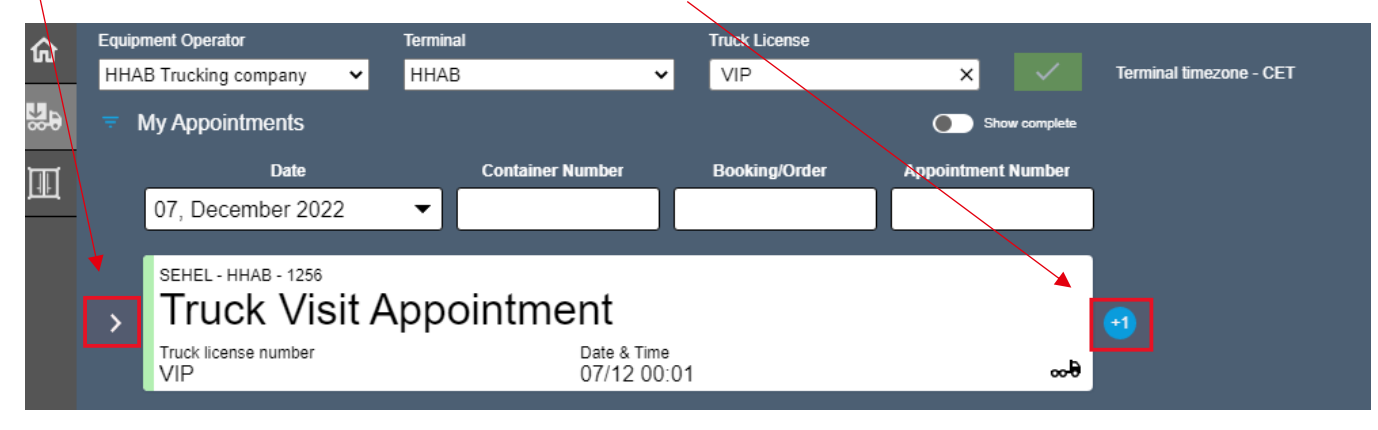

När man klickat på pilen syns även dem antal containers man har på sin avisering.

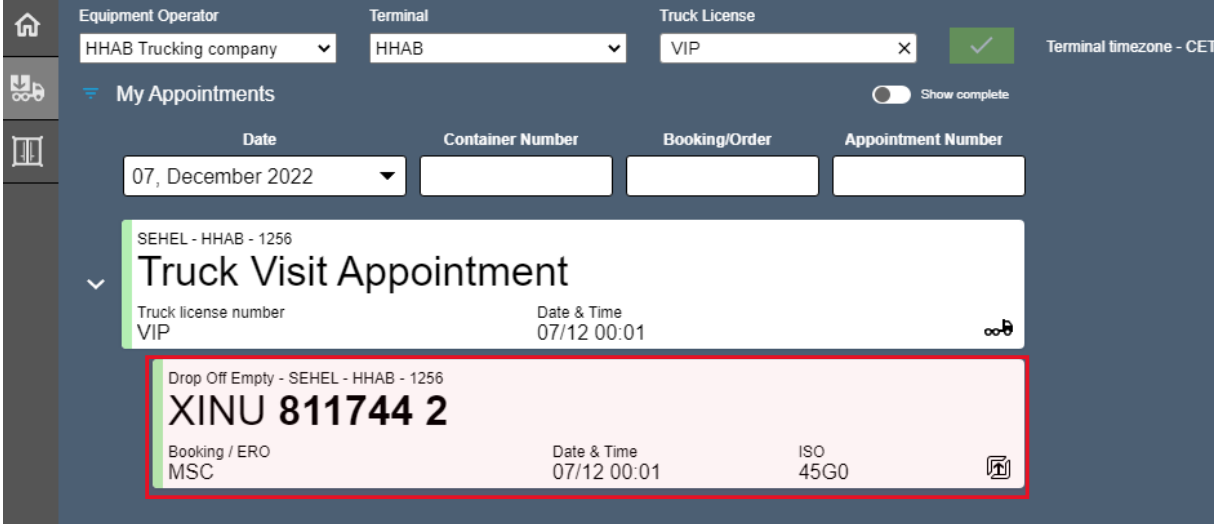

I denna vy kan du även se om din bokning är uppdaterad till rätt information.

**Just nu är inte din container OK att lämna in** då man i denna vy kan se att containern inte är uppdaterad i systemet med ADR.

#### **(Skicka in eller ta kontakt med personal i gaten för att få detta åtgärdat).**

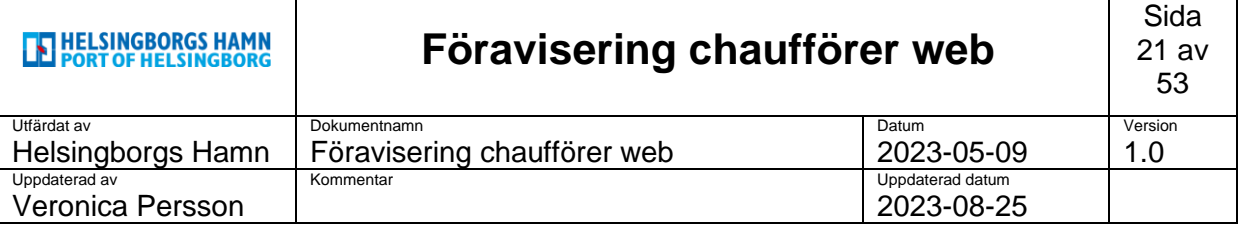

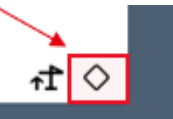

Men skulle denna symbol visa sig i bild när du kontrollerar din avisering så är det **OK** att köra raka vägen in i hamnen utan att behöva stanna i gaten.

Gaten har mottagit information som skickats in via e-post alt. att chauffören lämnat in papper i gaten och uppdaterat status på den aviserade containern.

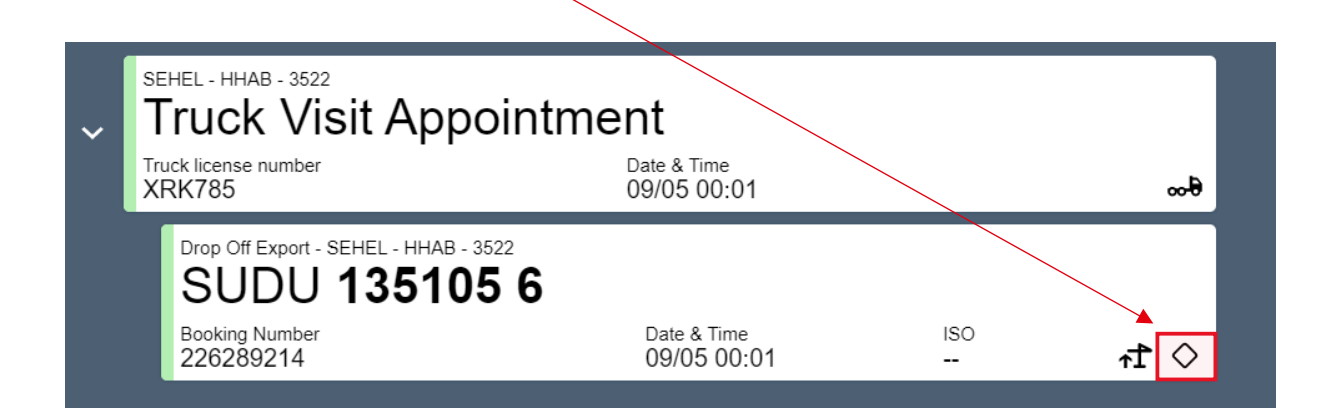

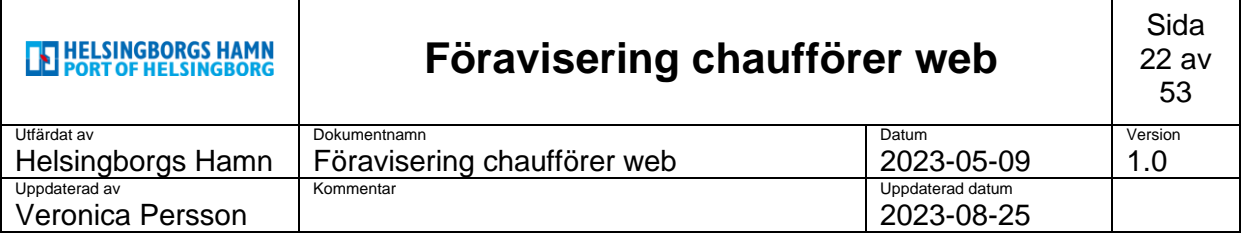

# <span id="page-21-0"></span>**6. Drop off Export (Överhöjd/ Överbredd OOG)**

Välj den gröna symbolen nere i höger hörn i huvudmenyn för att öppna upp listan över alternativ.

Välj **Drop off Export.**

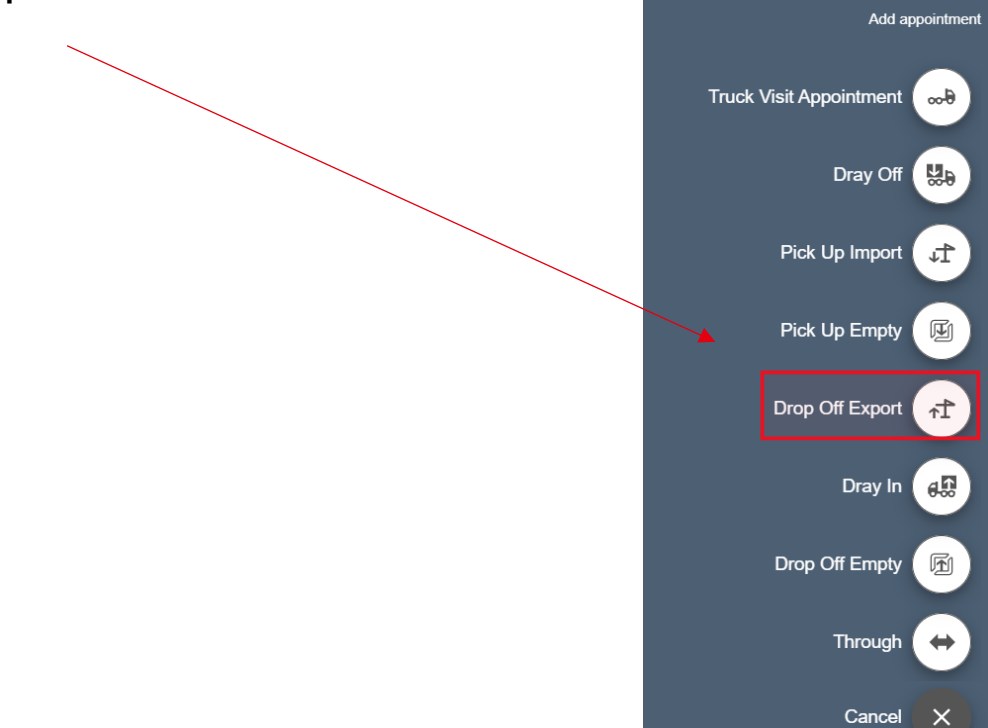

I nästa steg kontrollera så att rätt registreringsnummer kommer upp automatiskt.

Tryck på **next** för att gå vidare.

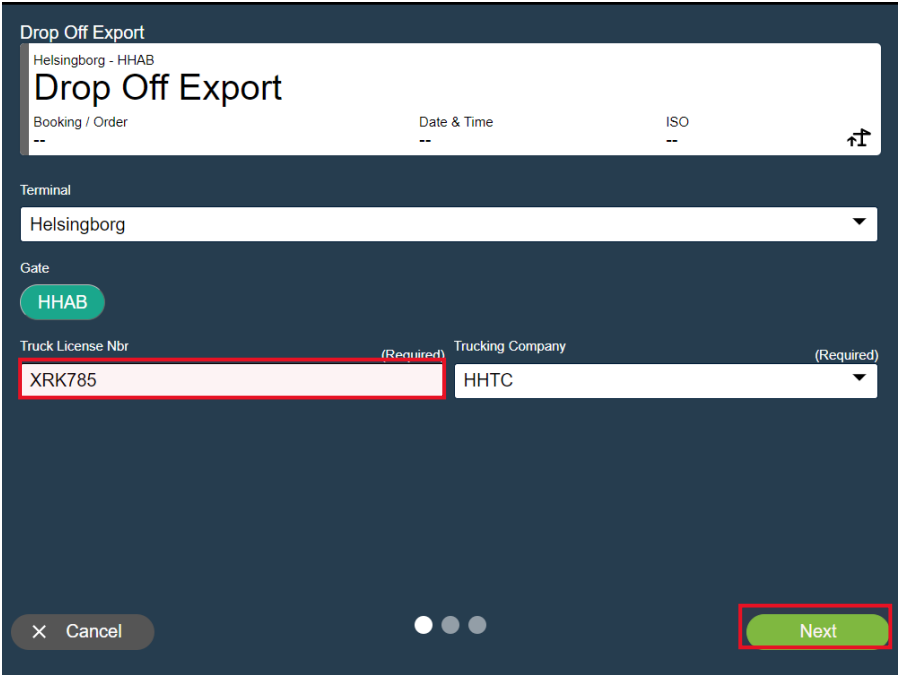

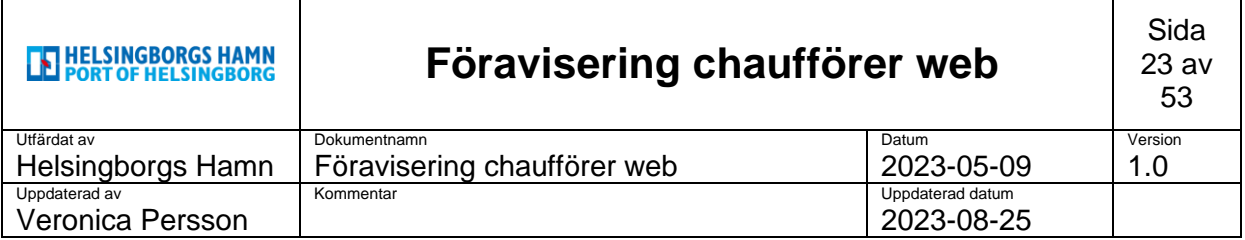

I nästa ruta kommer kalender upp där man kan välja dag man ska avisera sin enhet.

#### Välj **dag** och sedan gå vidare på **next**.

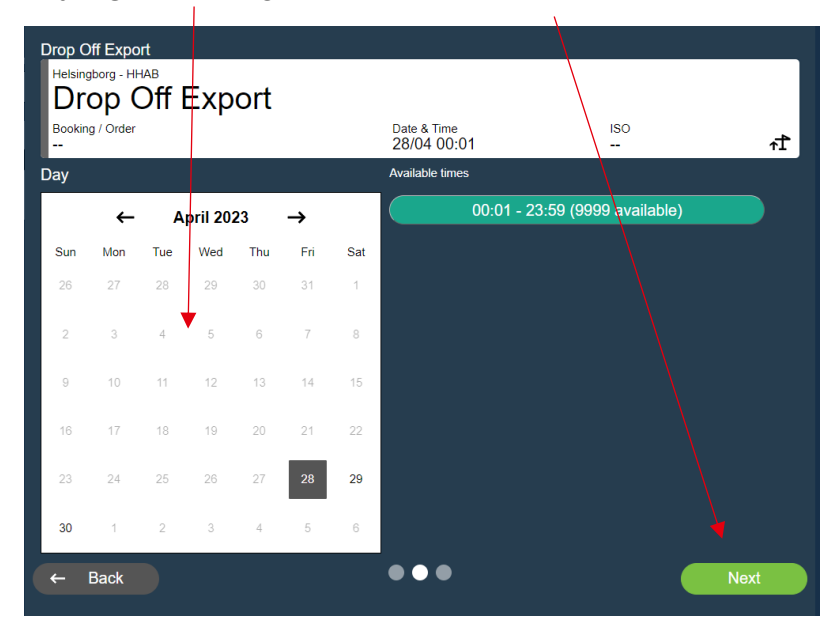

Fyll i container nummer och seal (plomb), (kan ni hitta på eget).

Fyll i bokningsnummer (*se separat blad gällande bokningsnummer*).

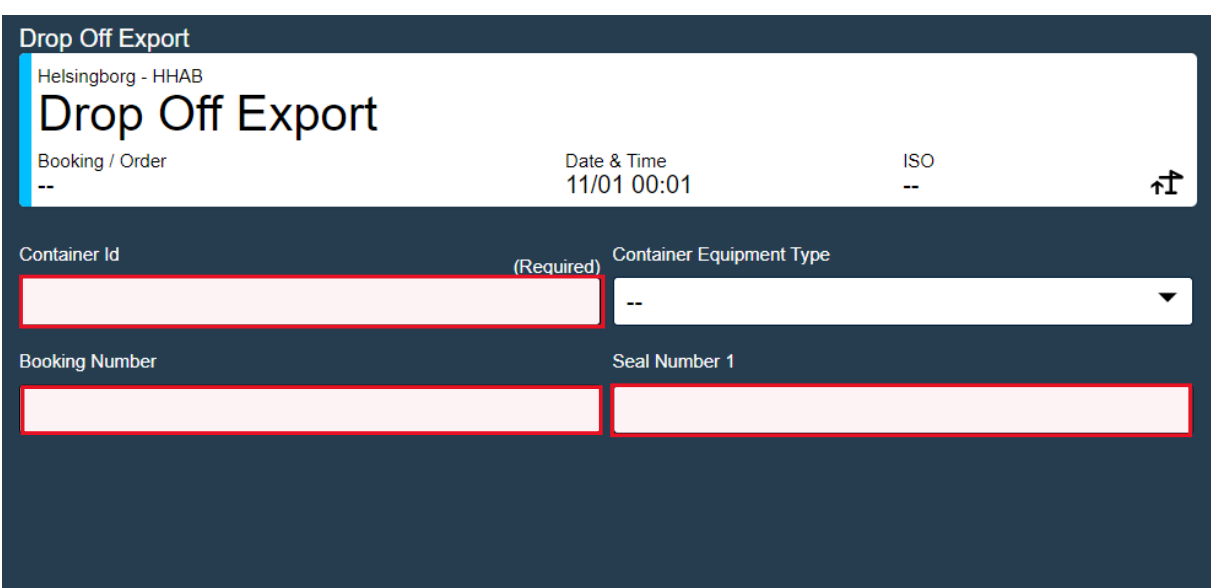

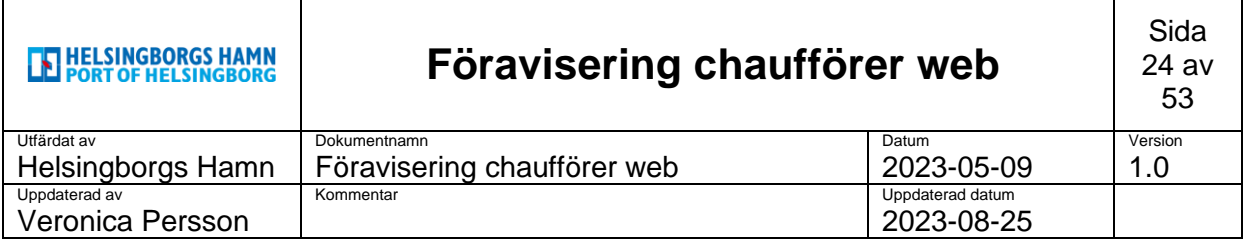

Tryck sedan på **create & Combine** för att komma vidare.

Nu är den registrerad till föravisering och även här kan du nu koppla den samman med din tidigare aviserad lastbil.  $\mathbf{I}$ 

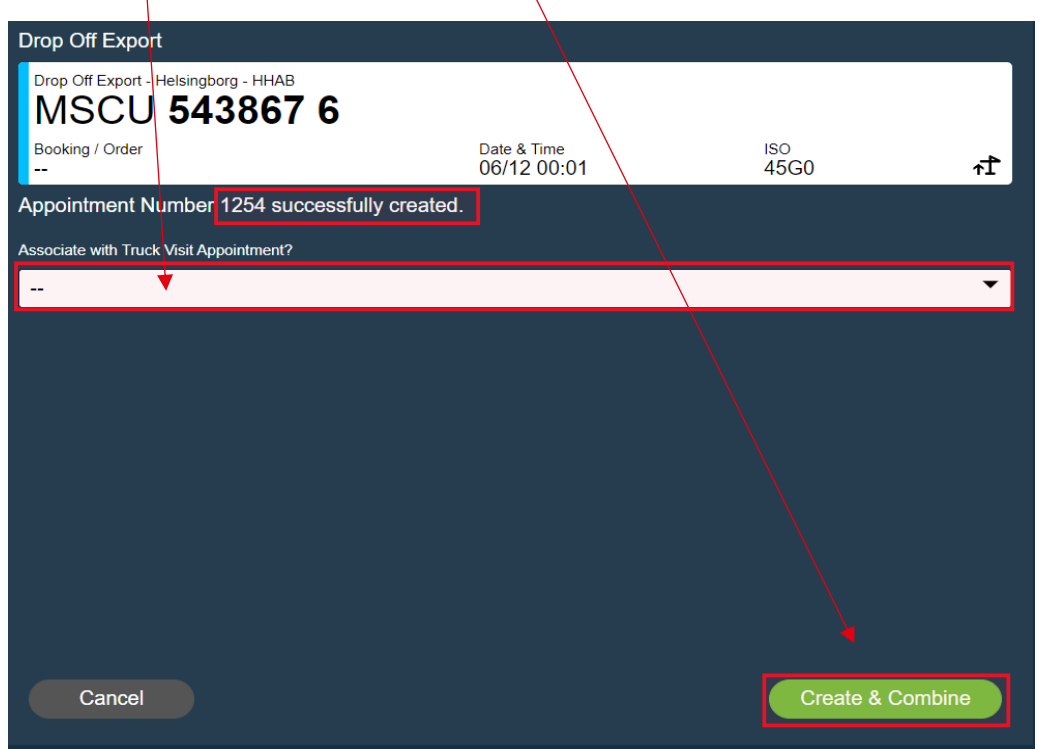

Välj i menyraden nedan de **truck visit** nummer som kommer upp som stämmer med din tidigare aviserade bil och sedan på "**yes, Combine**" nu länkas dem samman.

(Man kan även skapa ett nytt appointment nummer genom att låta raden vara blank och endast klicka på **Create & Combine,** då skapas ett nytt appointmentnummer automatiskt).

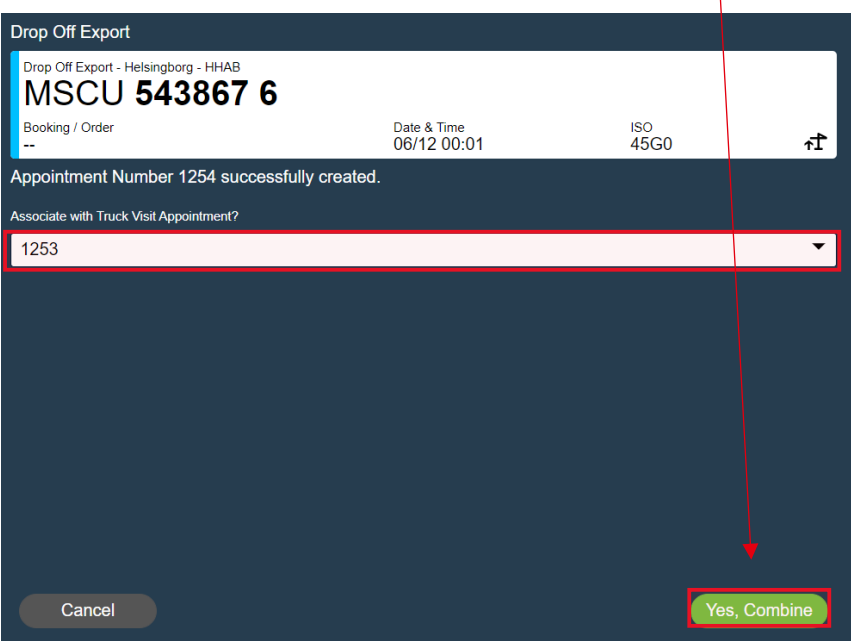

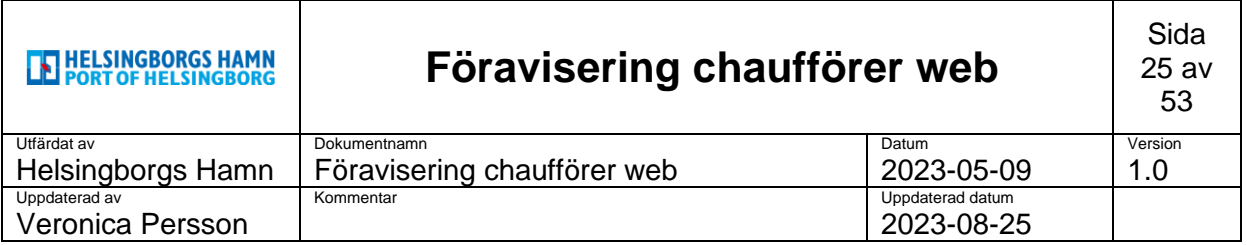

Nu ser man dem sammanlänkade. Gå sedan vidare genom att trycka **OK**.

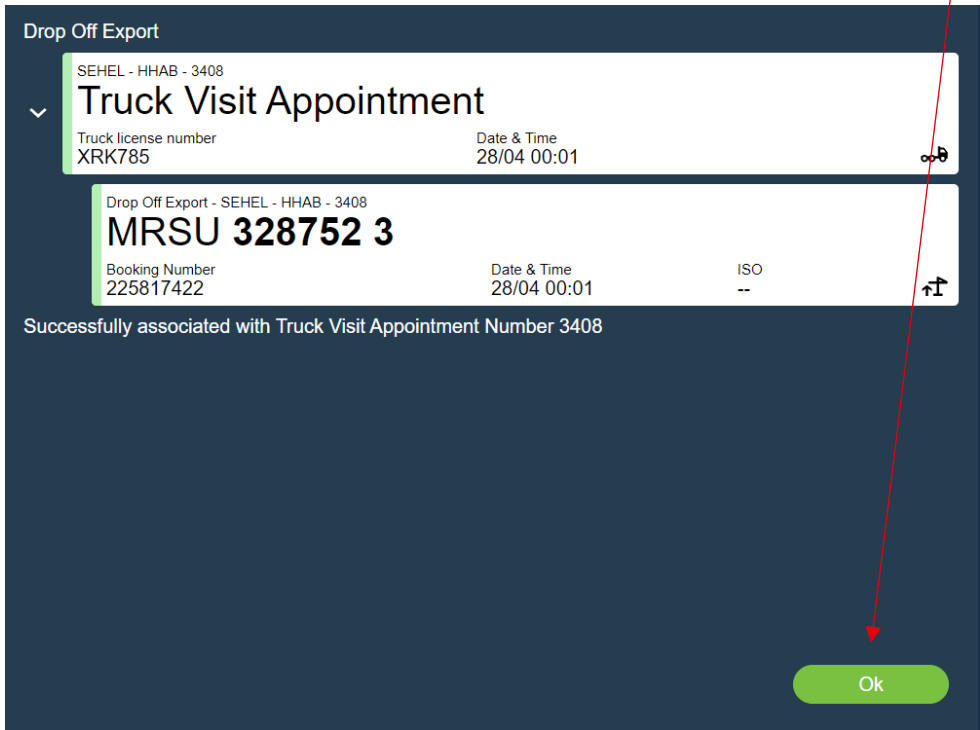

När man sedan kommer tillbaka till startsidan kommer man endast se sin föraviserade bil men inte container.

För att se denna klickar man på **lilla pilen i vänster sida** av bilden.

Höger sida om visar det **antal som tillhör** denna avisering. I detta fallet blå symbok visar +1.

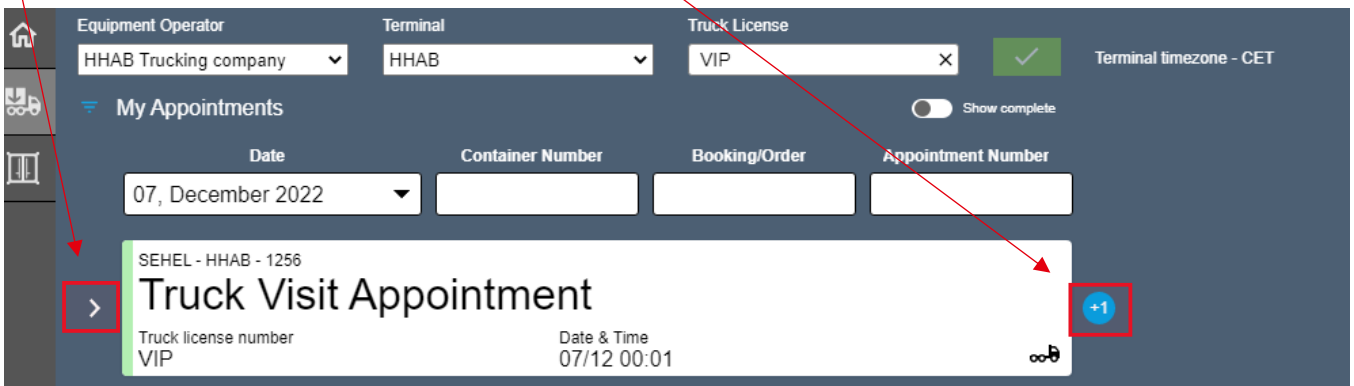

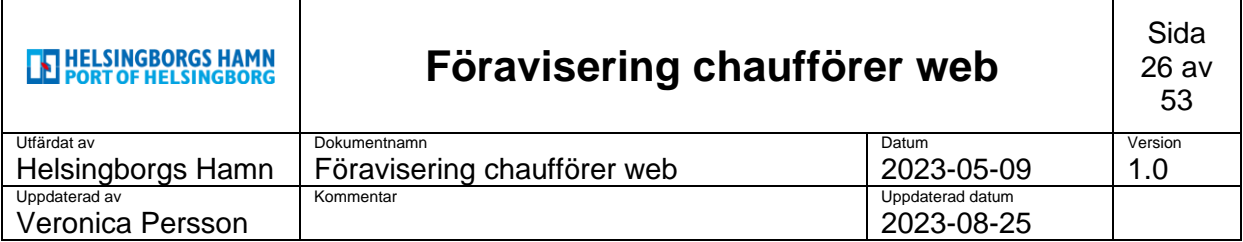

När man klickat på pilen syns även dem antal containers man har på sin avisering.

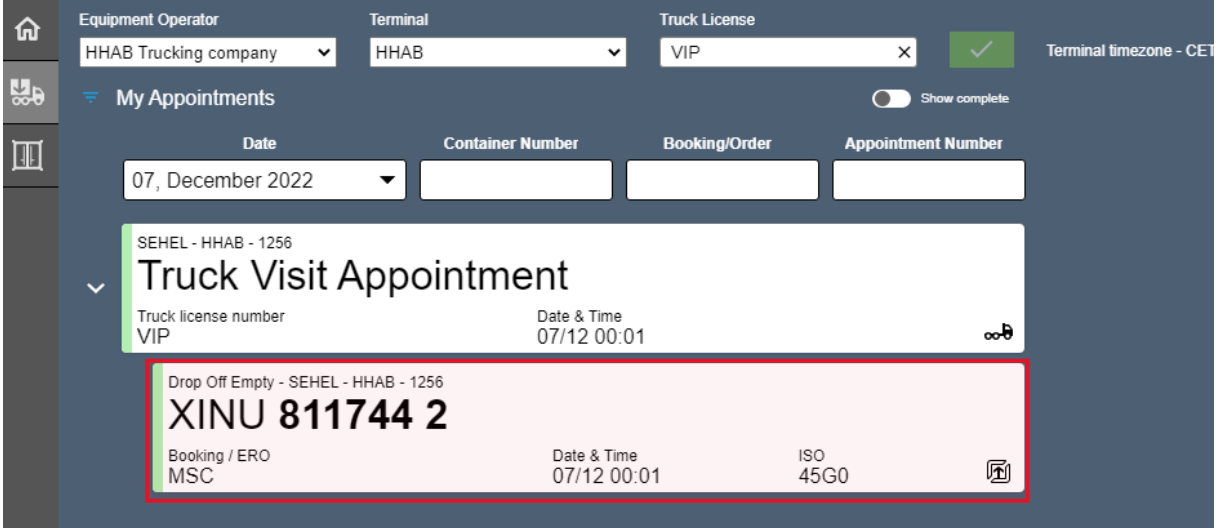

#### **OBS!**

När man ska leverera in Överhöd/ Överbredd och inte kan passera in genom gaten så föraviserar man precis som vanligt i föraviseringen och sen kör man bort till grinden vid skåneterminalen och kontaktar **Gaten** på tel **042-106326**.

Man uppger sitt registreringsnummer samt det containernummer som man aviserat för att Gaten ska kunna registrera in enheten genom gaten och uppge vart du ska lämna respektive hämta nästa enhet som är föraviserad, denna skärm ser inte chaufför om de kör in den vägen..

När du kommer till besiktingen **ska du som chaufför veta** vilka mått din enhet har och kunna uppge detta för den som jobbar där, (om inte får du kontrollera detta med din uppdragsgivare).

Personalen i besiktningen registrerar detta i systemet samt kontrollerar så rätt uppgifter du uppger stämmer överrens.

När detta är gjort är du klar för att köra in.

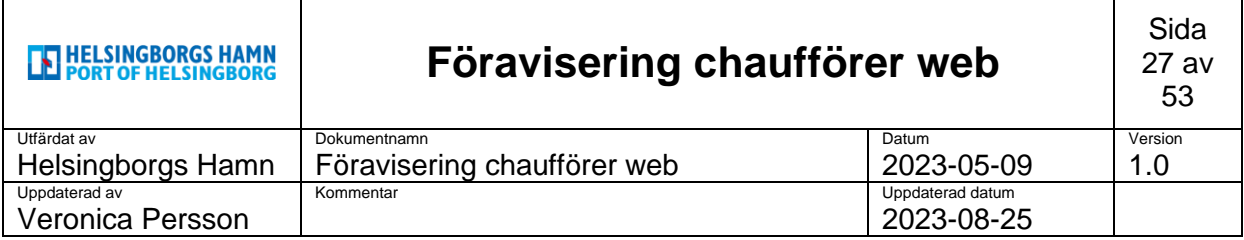

### <span id="page-26-0"></span>**7. Dray off**

Exportenhet som lämnats in i hamnen men som ska åter i retur till kund, tex avbokad eller ändring utav gods man lastat.

Välj grön symbol nere i höger hörn i huvudmenyn för att öppna upp dem valbara alternativen.

Välj **Dray off**.

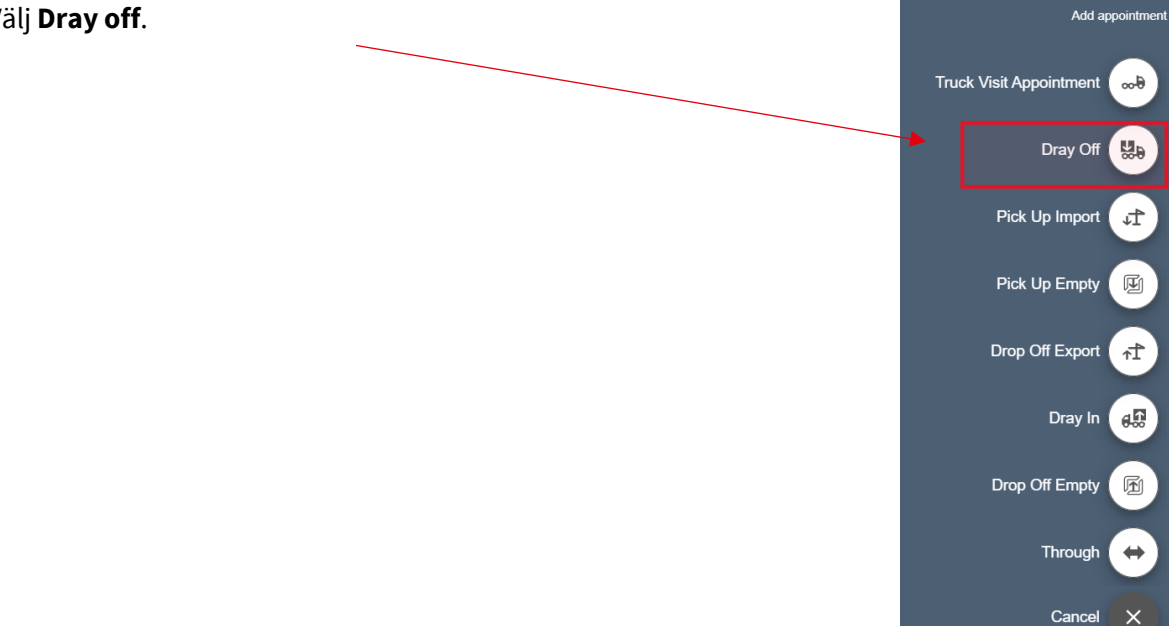

I nästa steg kontrollera så att rätt registreringsnummer kommer upp automatiskt.

Tryck på **next** för att gå vidare.

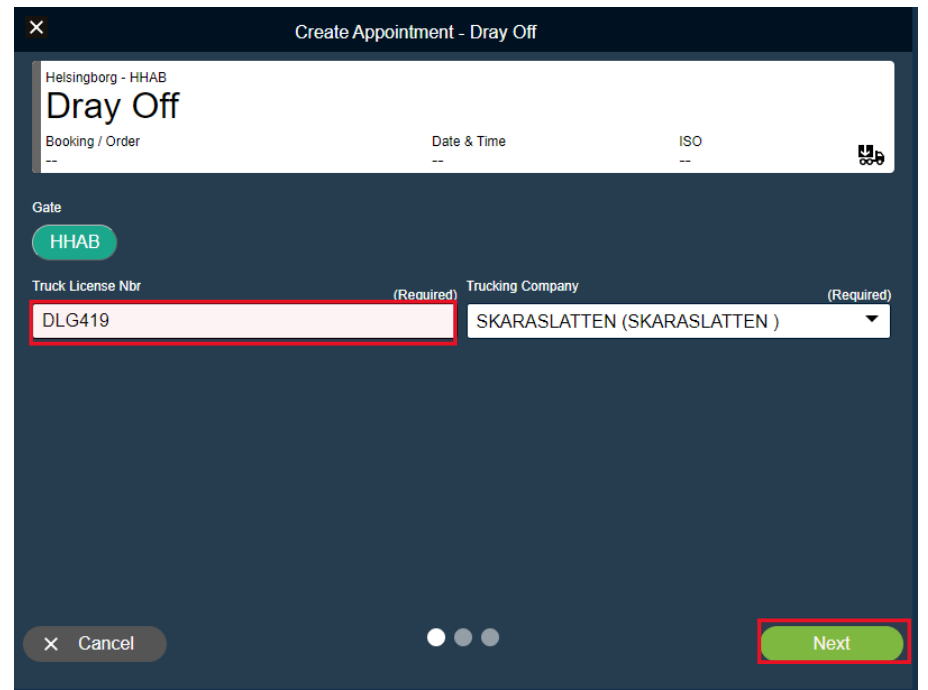

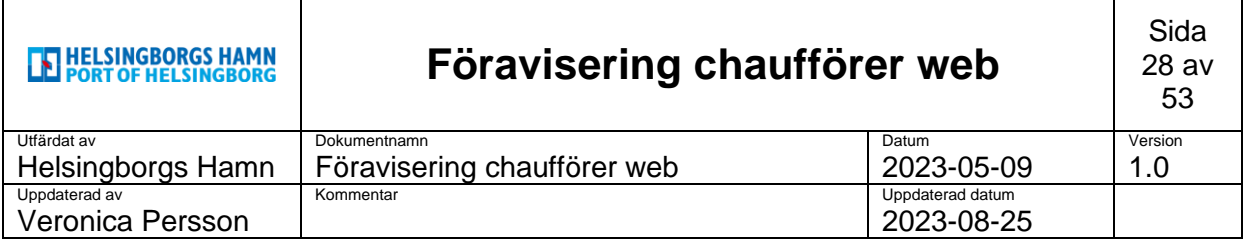

I nästa ruta kommer kalender upp där man kan välja dag man ska avisera sin enhet.

#### Välj **dag** och sedan gå vidare på **next**.

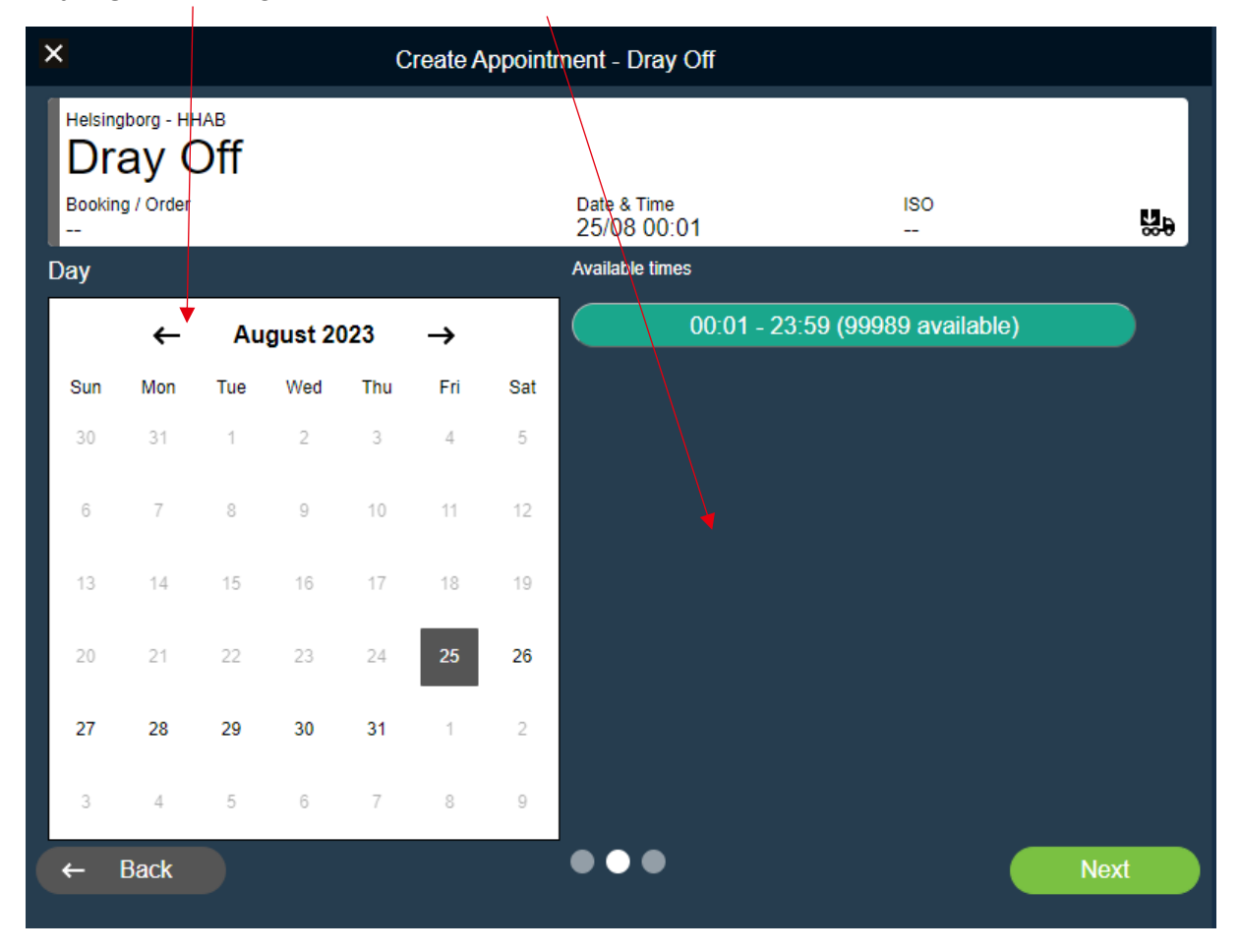

Skriv in det containernummer man vill avisera och om man vill ha dörrar specifikt på ett håll.

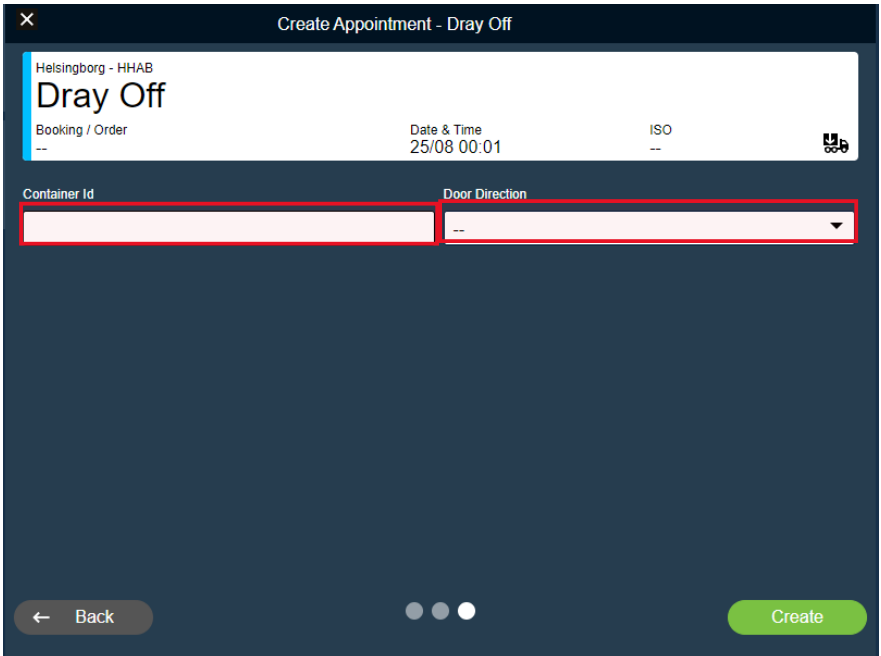

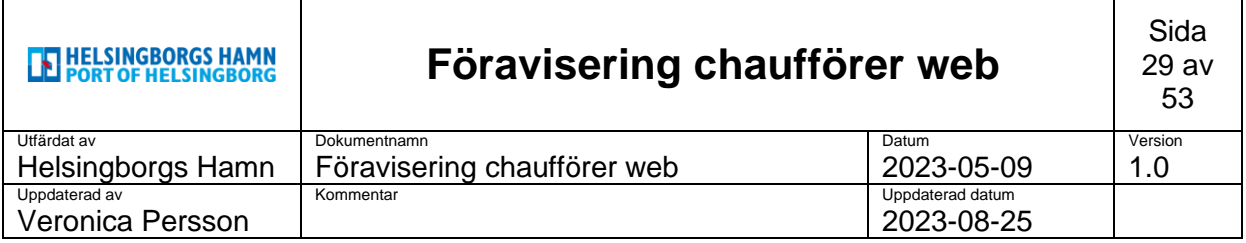

När man sedan kommer tillbaka till startsidan kommer man endast se sin föraviserade bil men inte container.

För att se denna klickar man på **lilla pilen i vänster sida** av bilden.

Höger sida om visar det **antal som tillhör** denna avisering. I detta fallet blå symbok visar +1.

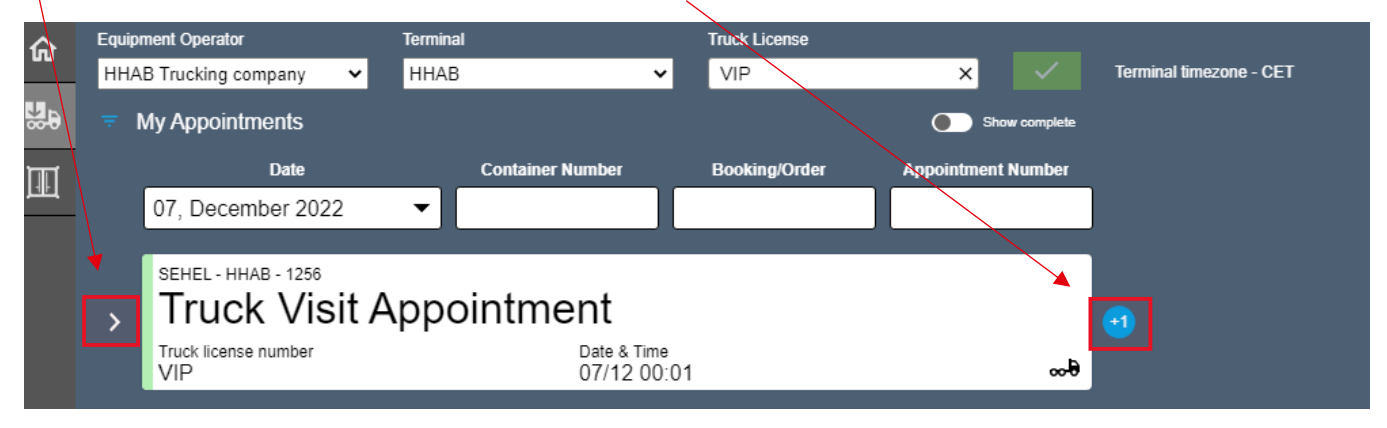

När man klickat på pilen syns även dem antal containers man har på sin avisering.

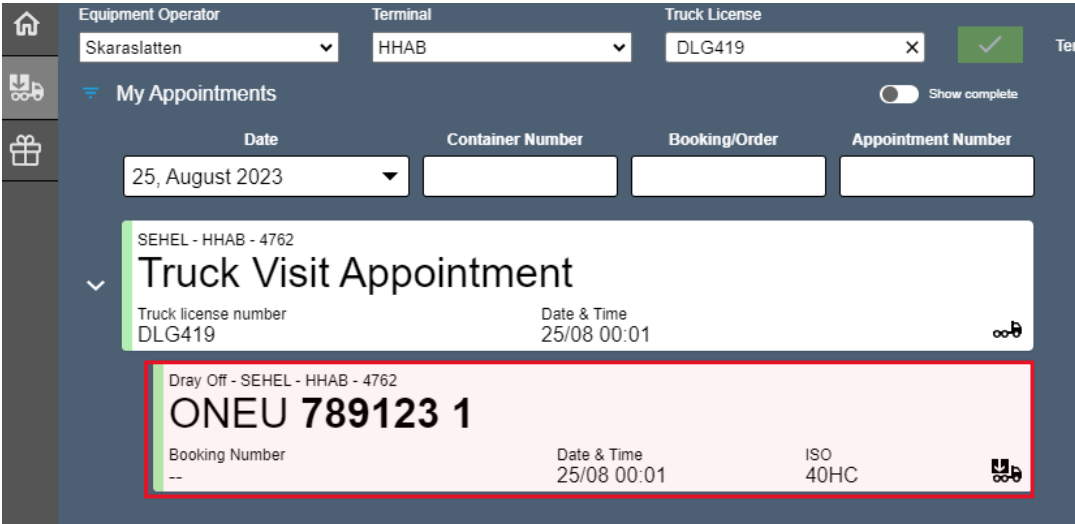

Ska man göra en omlastning och sen komma med containern i retur till hamnen lämnas den in som en helt vanlig Export.

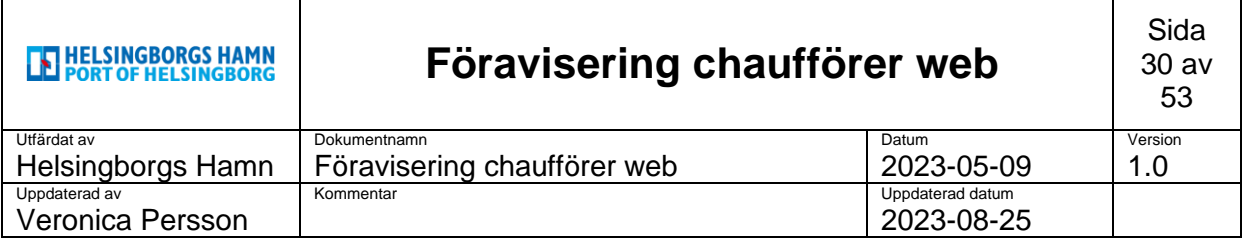

# <span id="page-29-0"></span>**8. Pick up Import**

Välj grön symbol nere i höger hörn i huvudmenyn för att öppna upp dem valbara alternativen.

Välj **pick up Import**.

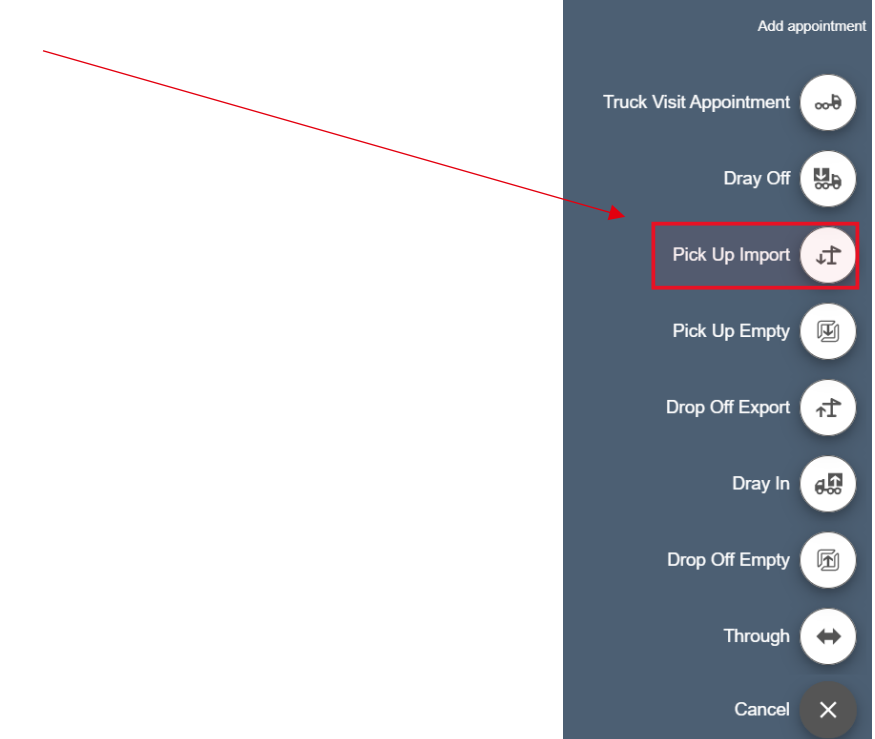

I nästa steg kontrollera så att rätt registreringsnummer kommer upp automatiskt.

Tryck på **next** för att gå vidare.

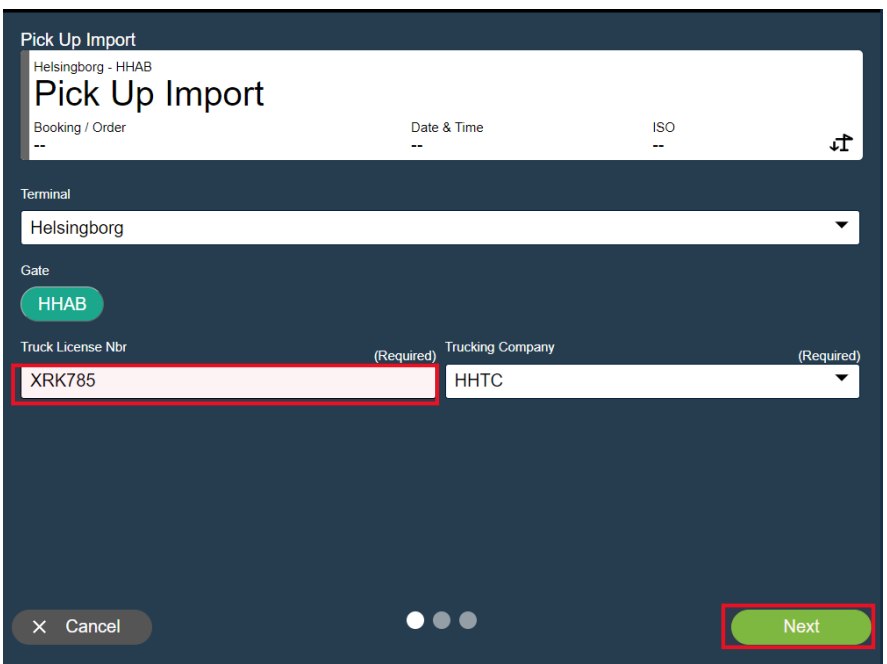

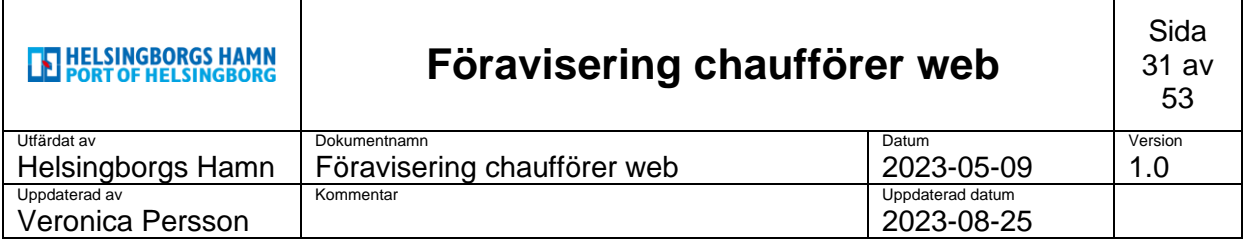

I nästa ruta kommer kalender upp där man kan välja dag man ska avisera sin enhet.

#### Välj **dag** och sedan gå vidare på **next**.

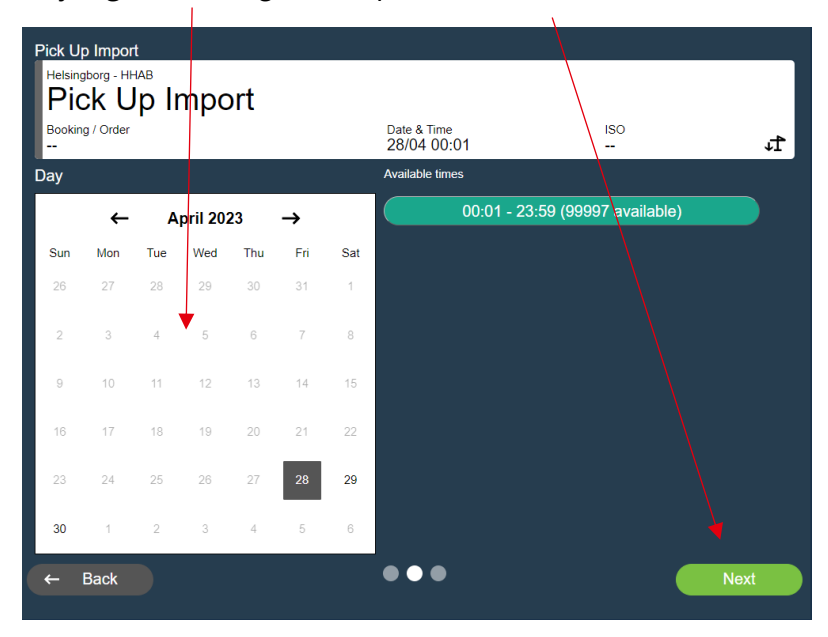

Skriv in det containernummer man vill avisera för upphämtning och när detta görs kommer även storlek fram samt ett releasenummer upp.

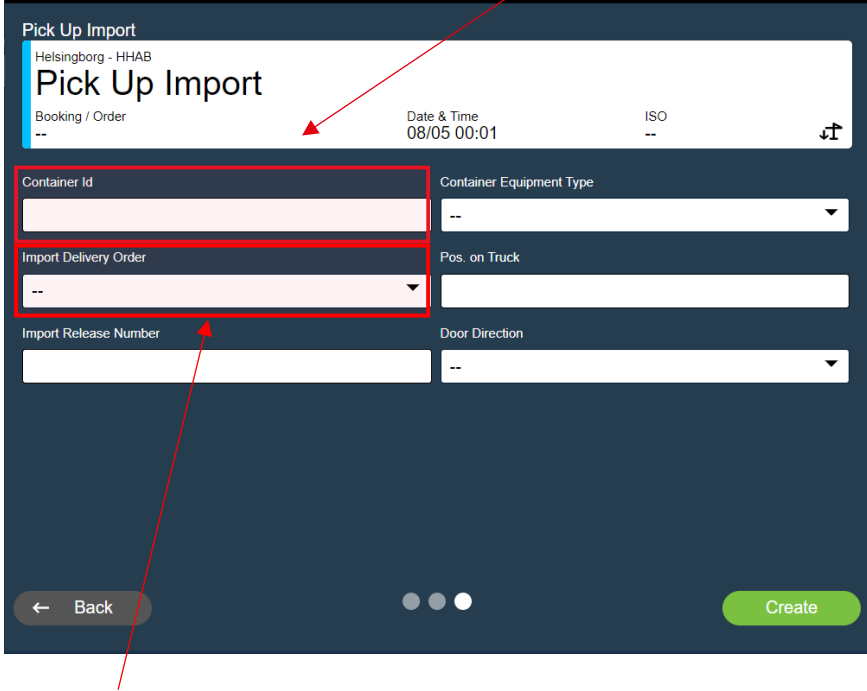

I denna ruta fyller man i om man ska hämta **IDO – IMPORT DELIVERY ORDER** och används tex. när importcontainers står blockade tillsammans och kan lämnas ut på en referens, tex sopor. (se separat blad).

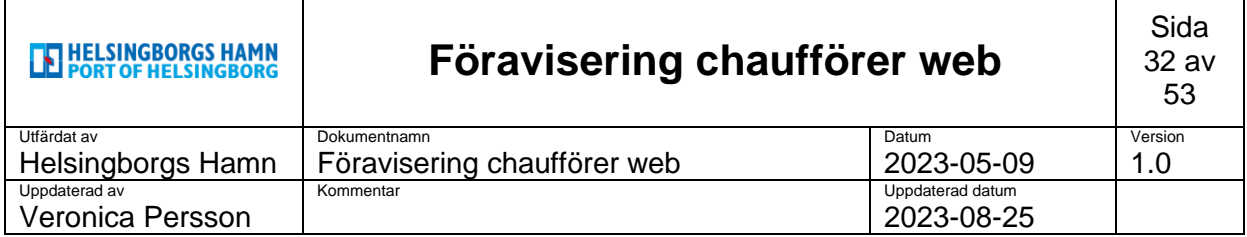

Där finns ytterligare 2 fält där man kan fylla i vart på chassiet man vill ha containern placerad samt vilket håll förrarna ska vara på.

• **Pos on truck:**

Här uppger man vart på chassiet man önskar få sin container placerad genom att uppge

 $1 =$  Fram, 20"

- **2** = Mitten , 40" (vill man ha 20DV placerad mitt på chassiet uppger man 2 i fältet)
- $3 = Bak, 20"$

![](_page_31_Picture_114.jpeg)

• **Door Direction** Här aviserar man på vilket håll man vill ha dörrarna på

**AFT** = Dörrarna bak

**Forward** = Dörrarna fram

**Any/ Unknown** = Dörrarna automatiskt bak (kommer stå detta till truckföraren om man inte gjort något val)

![](_page_32_Picture_74.jpeg)

När du är klar och klickat dig vidare på create ska du sammankoppla din avisering med det truckvisit appointment du tidigare skapat.

![](_page_32_Picture_2.jpeg)

För att sammanlänka denna avireing med din tidigare aviserad lastbil, klicka i fältet Associate with Truck, se röd ruta.

![](_page_32_Picture_75.jpeg)

Välj det nummer som kommer upp, tryck sedan creat & combine.

![](_page_33_Picture_105.jpeg)

#### **OBS!**

Skulle det vara så att containern inte är tullkar kommer man få fram ett felmeddelande direkt när man försöker klarmarkera sin avisering, se nedan.

Kommer även komma upp information om containern inte är lossad från fartyget.

Ta kontakt med din transportledare om detta kommer upp och meddela att den **INTE** är tullkar.

![](_page_33_Picture_5.jpeg)

Skulle man välja **cancel** i rutan kommer man kunna se i huvudmenyn att man har nått fel på sin aviserade container genom en liten symbo i höger hörn.

![](_page_33_Picture_7.jpeg)

Denna försvinner när containerns status är uppdaterad och ok att hämta ut.

![](_page_34_Picture_98.jpeg)

När man sedan kommer tillbaka till startsidan kommer man endast se sin föraviserade bil men inte container.

För att se denna klickar man på **lilla pilen i vänster sida** av bilden.

Höger sida om visar det **antal som tillhör** denna avisering. I detta fallet blå symbok visar +1.

![](_page_34_Figure_4.jpeg)

När man klickat på pilen syns även dem antal containers man har på sin avisering.

![](_page_34_Picture_99.jpeg)

![](_page_35_Picture_95.jpeg)

### <span id="page-35-0"></span>**9. Dray In**

Importenhet som ska tillfälligt i retur i hamnen för senare leverans till kund, tex dellossning bananer.

Välj grön symbol nere i höger hörn i huvudmenyn för att öppna upp dem valbara alternativen.

Välj **Dray In**.

![](_page_35_Figure_5.jpeg)

I nästa steg kontrollera så att rätt registreringsnummer kommer upp automatiskt.

Tryck på **next** för att gå vidare.

![](_page_35_Picture_96.jpeg)

![](_page_36_Picture_65.jpeg)

I nästa ruta kommer kalender upp där man kan välja dag man ska avisera sin enhet.

# Välj **dag** och sedan gå vidare på **next**.

![](_page_36_Picture_66.jpeg)

Skriv in det containernummer man vill avisera som **Dray In**.

![](_page_36_Picture_67.jpeg)

![](_page_37_Picture_98.jpeg)

När man sedan kommer tillbaka till startsidan kommer man endast se sin föraviserade bil men inte container.

För att se denna klickar man på **lilla pilen i vänster sida** av bilden.

Höger sida om visar det **antal som tillhör** denna avisering. I detta fallet blå symbok visar +1.

![](_page_37_Figure_4.jpeg)

När man klickat på pilen syns även dem antal containers man har på sin avisering.

![](_page_37_Picture_99.jpeg)

![](_page_38_Picture_89.jpeg)

# <span id="page-38-0"></span>**10. Drop of empty.**

Välj grön symbol nere i höger hörn i huvudmenyn för att öppna upp dem valbara alternativen.

![](_page_38_Figure_3.jpeg)

2. I nästa steg kontrollera så att rätt registreringsnummer kommer upp automatiskt.

Tryck på **next** för att gå vidare.

![](_page_38_Picture_90.jpeg)

![](_page_39_Picture_83.jpeg)

I nästa ruta kommer kalender upp där man kan välja dag man ska avisera sin enhet.

• Välj **dag** och sedan gå vidare på **next**.

![](_page_39_Picture_84.jpeg)

Fyll i containernummer och tryck enter.

Bokningsnummer och containertyp kommer då upp automatiskt.

Om **INTE**, fyll i dem uppgifter du fått vid avisering av din uppdragsgivare.

![](_page_39_Picture_85.jpeg)

Klicka sedan på **create** för att gå vidare.

![](_page_40_Picture_70.jpeg)

Sammankoppla din avisering med det tidigare aviserade truckvisit du skapat.

![](_page_40_Picture_71.jpeg)

Gå vidare genom att klicka på **Create & Combine**

Nu är dina appointment sammankopplade och gå vidare genom att klicka OK.

![](_page_40_Picture_5.jpeg)

![](_page_41_Picture_127.jpeg)

### <span id="page-41-0"></span>**11. Pick up Empty.**

Välj grön symbol nere i höger hörn i huvudmenyn för att öppna upp dem valbara alternativen.

Välj **Pick up empty.**

![](_page_41_Figure_4.jpeg)

I nästa steg kontrollera så att rätt registreringsnummer kommer upp automatiskt.

Pick Up Empty Helsingborg - HHAB **Pick Up Empty** Booking / Order Date & Time **ISO** 厕 Terminal  $\overline{\phantom{0}}$ Helsingborg Gate  $HHAB$ **Truck License Nbr Trucking Company** (Required) (Required) **HHTC XRK785**  $\bullet\bullet\bullet$  $\times$  Cancel **Next** 

Tryck på **next** för att gå vidare.

![](_page_42_Picture_120.jpeg)

I nästa ruta kommer kalender upp där man kan välja dag man ska avisera sin enhet.

• Välj **dag** och sedan gå vidare på **next**.

![](_page_42_Picture_3.jpeg)

Fyll i bokningsnummer som du ska hämta ut på samt välj vilken typ av container du ska hämta.

*Se separat blad vilka referenser som ska användas.*

![](_page_42_Picture_121.jpeg)

Ska du hämta en nummerbokad container skriver man in den i fliken, **Container ID** 

![](_page_43_Picture_105.jpeg)

Där finns ytterligare 2 fält där man kan fylla i vart på chassiet man vill ha containern placerad samt vilket håll förrarna ska vara på.

#### • **Pos on truck:**

Här uppger man vart på chassiet man önskar få sin container placerad genom att uppge

 $1$  = Fram, 20"

- 2 = Mitten , 40" (vill man ha 20DV placerad mitt på chassiet uppger man 2 i fältet)
- $3 = Bak, 20"$

![](_page_43_Picture_106.jpeg)

• **Door Direction** Här aviserar man på vilket håll man vill ha dörrarna på

AFT = Dörrarna bak

Forward = Dörrarna fram

Any/ Unknown = Dörrarna automatiskt bak (kommer stå detta till truckföraren om man inte gjort något val)

När du är klar går du vidare genom att klicka på **Create**

![](_page_44_Picture_57.jpeg)

Sammankoppla din avisering med det tidigare aviserade truckvisit du skapat.

![](_page_44_Picture_58.jpeg)

Gå vidare genom att klicka på **Create & Combine**

Nu är dina appointment sammankopplade och gå vidare genom att klicka OK.

![](_page_44_Picture_59.jpeg)

![](_page_45_Picture_130.jpeg)

# <span id="page-45-0"></span>**12. Conteam / Through (Transit) Containers**

Välj grön symbol nere i höger hörn i huvudmenyn för att öppna upp dem valbara alternativen.

Välj **Through.**

![](_page_45_Picture_4.jpeg)

I nästa steg kontrollera så att rätt registreringsnummer kommer upp automatiskt.

**Through** Helsingborg - HHAB Through Booking / Order **ISO** Date & Time  $\leftrightarrow$ Terminal  $\overline{\phantom{0}}$ Helsingborg Gate **HHAB Truck License Nbr Trucking Company** (Required) **XRK785 HHTC**  $\bullet\bullet\bullet$  $\times$  Cancel **Next** 

Tryck på **next** för att gå vidare.

![](_page_46_Picture_150.jpeg)

I nästa ruta kommer kalender upp där man kan välja dag man ska avisera sin enhet.

• Välj **dag** och sedan gå vidare på **next**.

![](_page_46_Picture_3.jpeg)

Skriv in det containernummer som du ska lämna in eller hämta ut till/ från Conteam i rutan nedan.

Container som är tex hämtad på GDL och som ska stå kvar på chassie under vistelsen i Helsingborgs Hamn läggs till även i denna flik för att systemets kameror ska kunna ha något att referera till.

![](_page_46_Picture_6.jpeg)

![](_page_47_Picture_57.jpeg)

Sammankoppla din avisering med det tidigare aviserade truckvisit du skapat.

![](_page_47_Picture_58.jpeg)

Gå vidare genom att klicka på **Create & Combine**

Nu är dina appointment sammankopplade och gå vidare genom att klicka OK.

![](_page_47_Picture_59.jpeg)

![](_page_48_Picture_145.jpeg)

### <span id="page-48-0"></span>**13. Hantering av skadade enheter, IN**

När man kommer med en enhet som är skadad till hamnen så kan man meddela detta till personalen som jobbar i **besiktningen.** (SKA INTE ANMÄLAS I GATEN SOM TIDIGARE)

- ➢ När dem kontrollerar containern gör dem även en skadeanmälan direkt in i systemet.
- ➢ Systemet uppdaterar och räknar om vart denna contaienr ska placeras och ny placering kommer upp till personen i besiktingen.
- ➢ Personalen uppger till chauffören ny angiven plats dem ska lämna container på.

Container Nbr: BSIU2304740 Container Type: 22G1 J Damaged Ticket Position: SIF45D.3 Ticket Transfer Zone: TZ-03  $[$  Add Damages $]$  $[$  Add Bundle $]$ 

När container kommer in innan anmäld skada i systemet.

#### När container kommer in och har fått skada anmäld i systemet.

![](_page_48_Picture_146.jpeg)

Ny information ges till personalen i besiktingen.

- ➢ Ny angiven **Ticket position** i hamnens yard där den ska placeras.
- ➢ Ny angiven **Ticket transfer Zone** där lastbilen ska stanna för att lämna av enheten. (Denna information **ska uppges efter ändring till chauffören** så han kan köra till rätt plats).

![](_page_49_Picture_91.jpeg)

### <span id="page-49-0"></span>**14. Hantering av skadade enheter, UT**

När man hämtar enheter i Helsingborgs hamn och upptäcker en skada på enheten kan man:

- ➢ Vid upphämtning av **tomma enheter**, neka denna, meddela truckföraren vad det är för skada och få framlyft en ny som är godkänd.
- ➢ Vid **lastad enhet** kontrollera storlek av skada när du får container, kör bort till besiktningen och få skadan noterad i systemet samt få med sig ett dokument som skrivs ut i besiktningen.

Alt. vid större skada be att en arbetsledare kommer ut och bedömer skadans grad.

# **EN HELSINGBORGS HAMN**<br>**EN PORT OF HELSINGBORG**

![](_page_49_Picture_92.jpeg)

Hur skaderapporten kommer att se ut när man får den utskriven från besiktingen.

![](_page_50_Picture_75.jpeg)

## <span id="page-50-0"></span>**15. Kiosken vid gaten**

Vyn i kiosken kommer se lite annorlunda ut mot tidigare.

Den kommer visa vad det är du ska lämna in/ hämta ut samt vart du ska lämna eller hämta din aviserade container.

Nedan har man aviserat en **drop off empty** container som ska lämnas i Transferzone 3,

**NR 3** enligt de anvisade platserna för chaufförerna att stanna på.

![](_page_50_Picture_76.jpeg)

Här får man aviserat att man sak hämta upp på både NR 4 + 8B.

![](_page_51_Picture_66.jpeg)

Skulle skärmen bli röd kontaktar man Gaten som meddelar vad som är fel.

![](_page_51_Picture_67.jpeg)

Går det snabbt att åtgärda kommer man få vänta kvar där man står tills det är löst men skulle felet vara större och ta tid kommer man bli skickat till "**Go to trouble**" och bommen kommer öppnas upp så man inte behöver backa där man står.

Man kommer köra efter angiven väg och ställa sig på parkeringen tills felet är ordnat och sen köra fram igen och komma in.

![](_page_52_Picture_57.jpeg)

# <span id="page-52-0"></span>**16. Växtskydd**

Kommer fortsätta som vi gör idag gällande växtskyddet.

• Man anmäler sig i Gaten och följer dem instruktioner som dem uppger där.